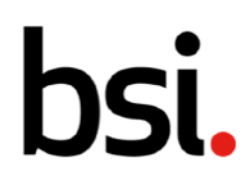

# Connect Plus Seção 4: Auditorias

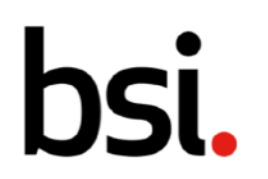

# Conteúdo

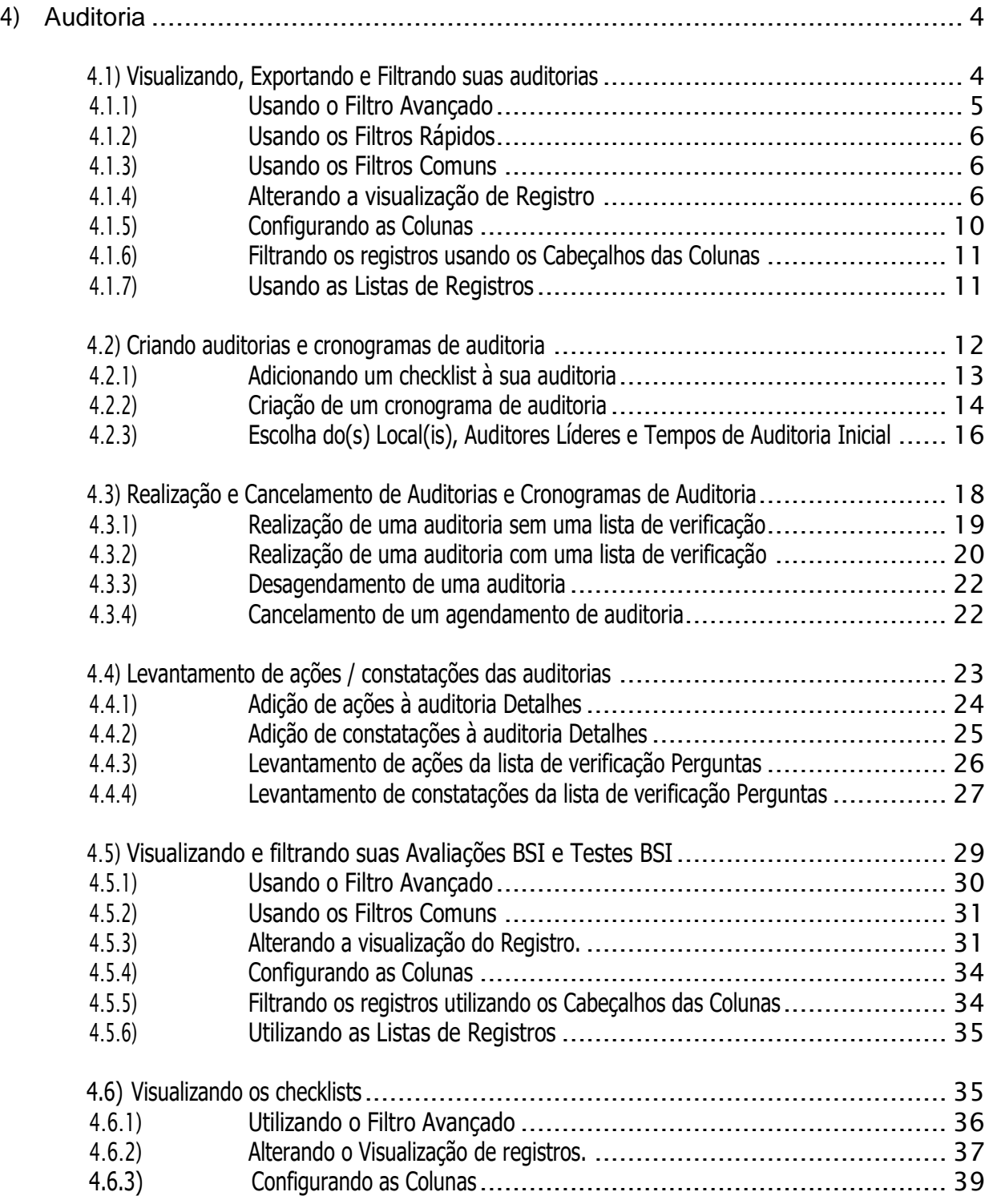

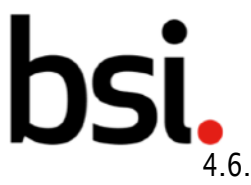

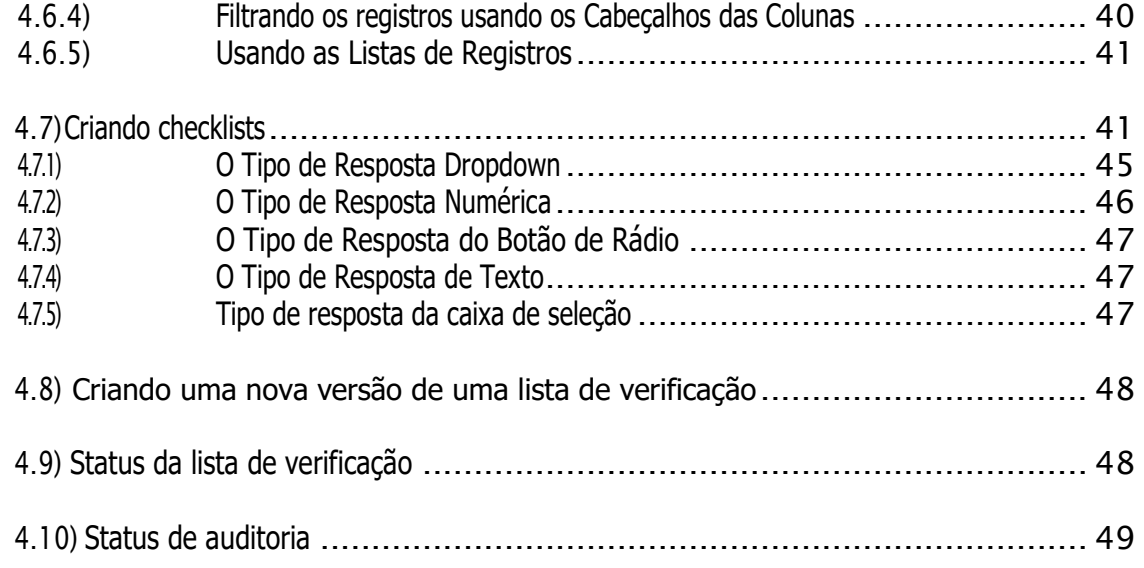

# bsi.

# 4) Auditoria

O BSI Connect Plus permite realizar auditorias internas para verificar a conformidade em sua organização.

Clique no menu esquerdo. Clique em 'auditoria' e depois em 'ver auditorias' (destacado [fig.1]).

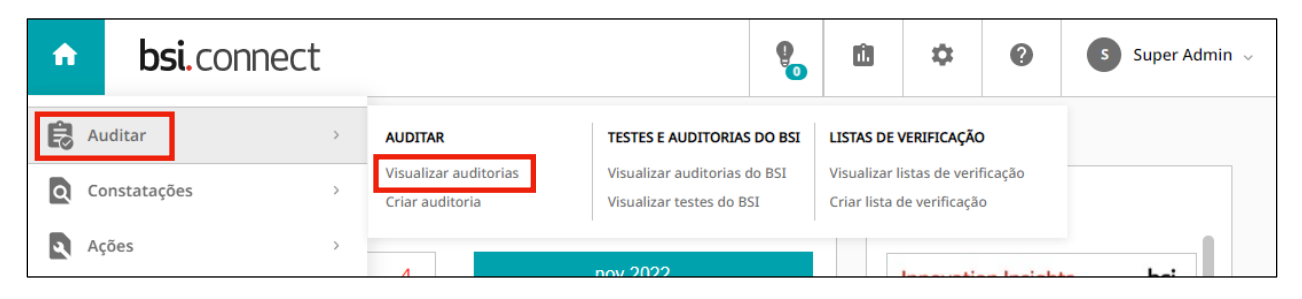

#### Fig. 1

# 4.1) Visualizando, Exportando e Filtrando suas auditorias

Suas auditorias são exibidas na lista de registros (destacado [fig.2]).

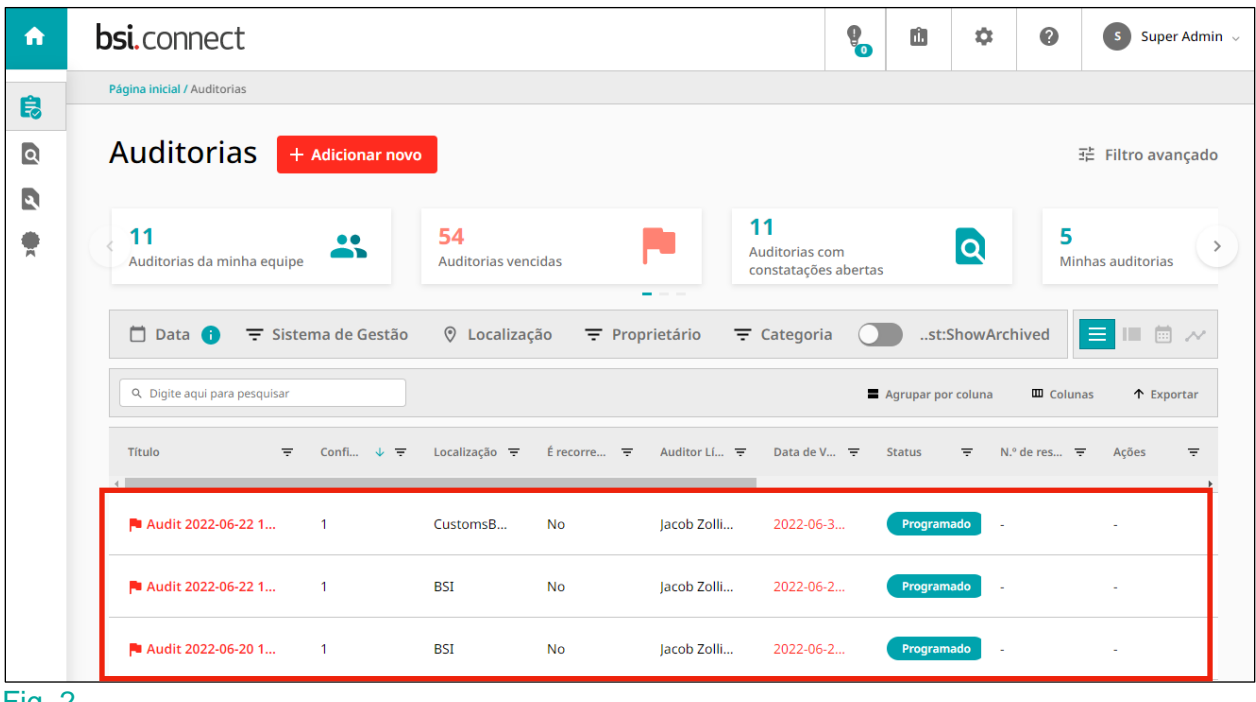

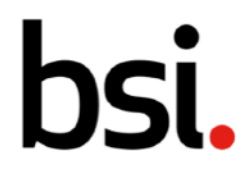

Você pode organizar como eles são ordenados, quais são visíveis e quais informações sobre cada um são exibidas.

# 4.1.1) Usando o filtro avançado

O filtro avançado está no canto superior direito. Isso permite que você crie e salve filtros específicos.

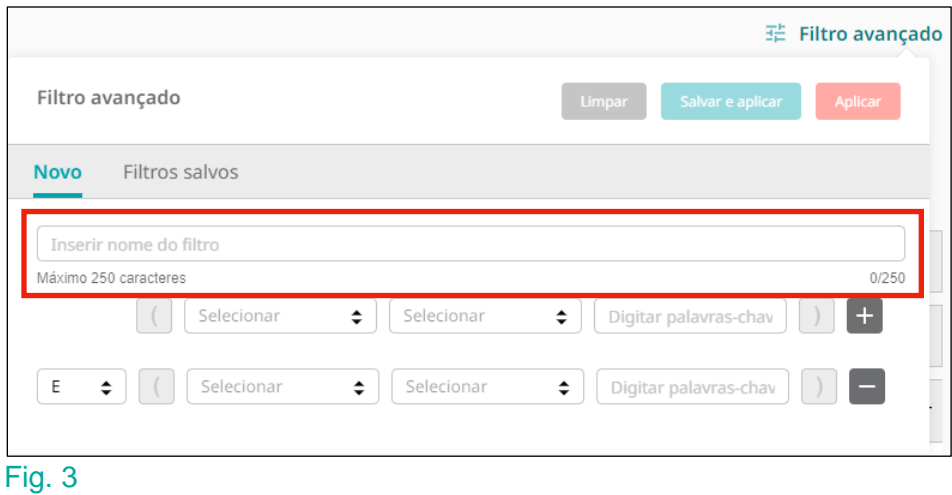

Dê um nome ao seu filtro digitando no campo (destacado [fig.3]).

Clique no **botão seletor de filtro e selecione uma opção na lista suspensa. Mova da** esquerda para a direita para criar seu filtro.

Clicar no **potão adiciona uma nova linha de filtro**, para que você possa detalhar ainda mais seus dados. Clicar no  $\overline{a}$  botão exclui uma linha de filtro.

Você pode decidir se deseja retornar registros que seguem ambos os requisitos de filtro ou seguem um requisito alterando o campo 'e' no lado esquerdo para 'ou'.

Clique no **botão para pesquisar usando seu filtro**.

Para salvar seu filtro para usar em outro momento, clique no

Salvar e aplicar

botão.

**Aplicar** 

# CI

Você pode encontrar seus filtros salvos clicando no cabeçalho "filtros salvos" ao lado de "novo".

Para limpar suas especificações de filtro, clique no **botão**.

# 4.1.2) Usando os filtros rápidos

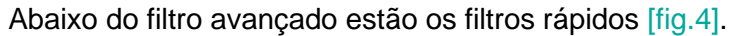

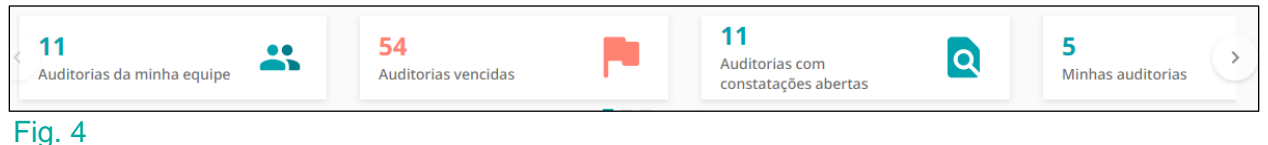

Clique nos filtros rápidos para filtrar rapidamente os registros. Veja mais filtros rápidos clicando nas setas de cada lado (destacado na [fig.4]).

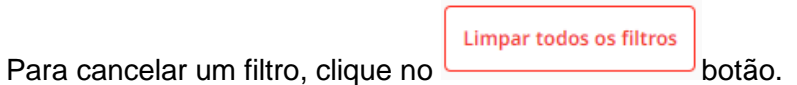

# 4.1.3) Usando os filtros comuns

Filtros comuns (destacados na [fig.5]).

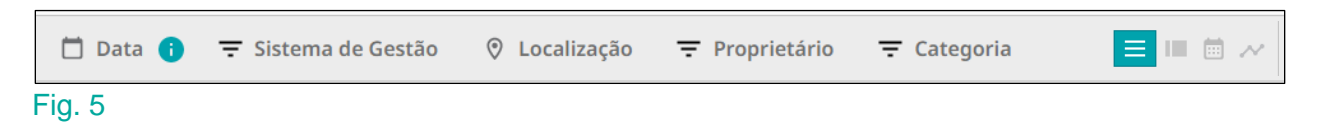

Você pode filtrar seus registros por data, sistema de gerenciamento, local, proprietário e categoria clicando nos ícones à esquerda de cada filtro.

# 4.1.4) Alterando a visualização de registro

Ao lado dos filtros comuns estão a visualização de lista de registros, visualização de cartão, visualização de calendário e ícones de visualização de gráfico (destacados na [fig.6]).

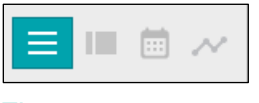

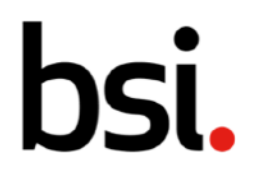

Isso afeta como os registros são exibidos. Quaisquer filtros aplicados persistirão ao alternar entre as visualizações. O  $\blacksquare$  botão produz a visualização de lista.

O **botão produz a visualização do cartão (destacado na [fig.7]).** 

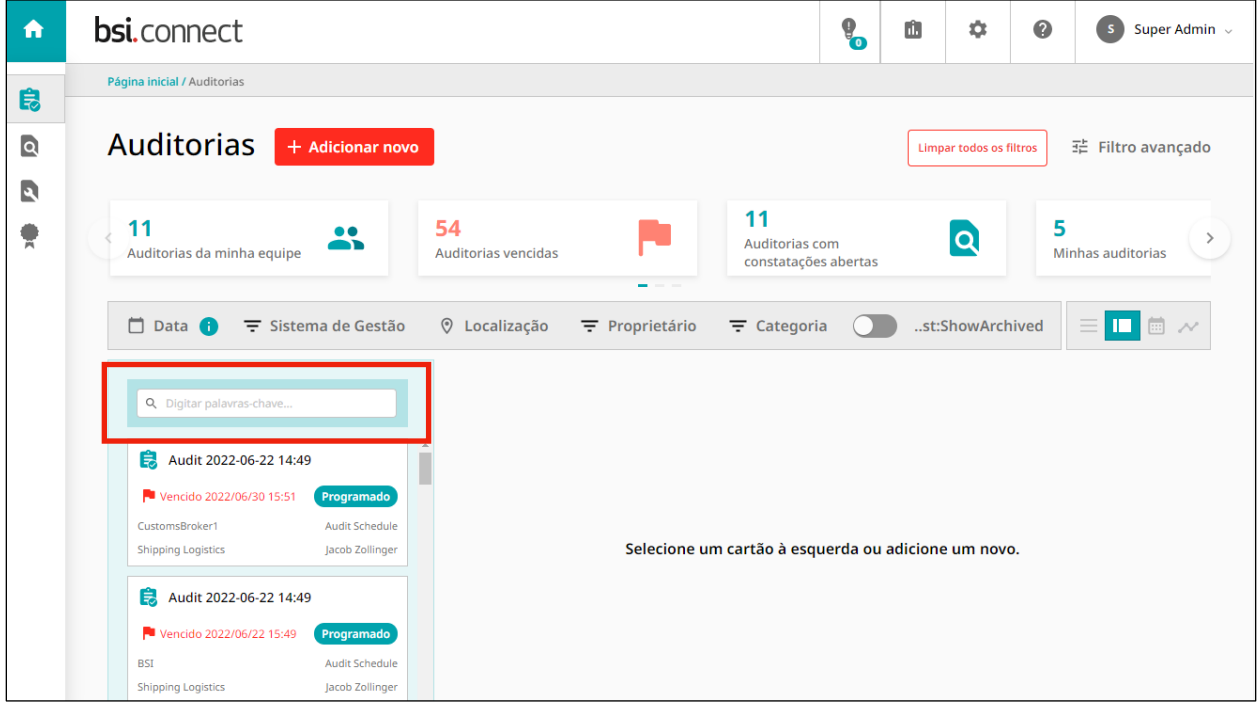

#### Fig. 7

Na visualização de cartões, os cartões são mostrados à esquerda. Você pode pesquisar um registro específico digitando no campo de pesquisa (destacado [fig.7]) e clicando na lupa.

Na visualização de cartão, você pode usar filtros rápidos, filtros de coluna e o filtro avançado como na visualização de lista. Se você rolar até o final da lista de registros, verá as opções de paginação (destacadas na [fig.8]).

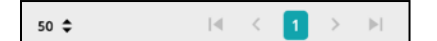

#### Fig. 8

Clique no  $\triangle$  botão para alterar o número de registros exibidos em cada página. À direita, use as setas para navegar pelas páginas.

Limpar todos os filtros Na parte superior da página, use o botão para limpar os filtros aplicados. Clique em um cartão para ver mais detalhes e editar o registro (destacado na [fig.9]).

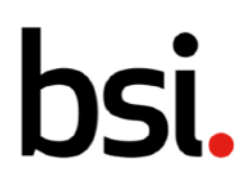

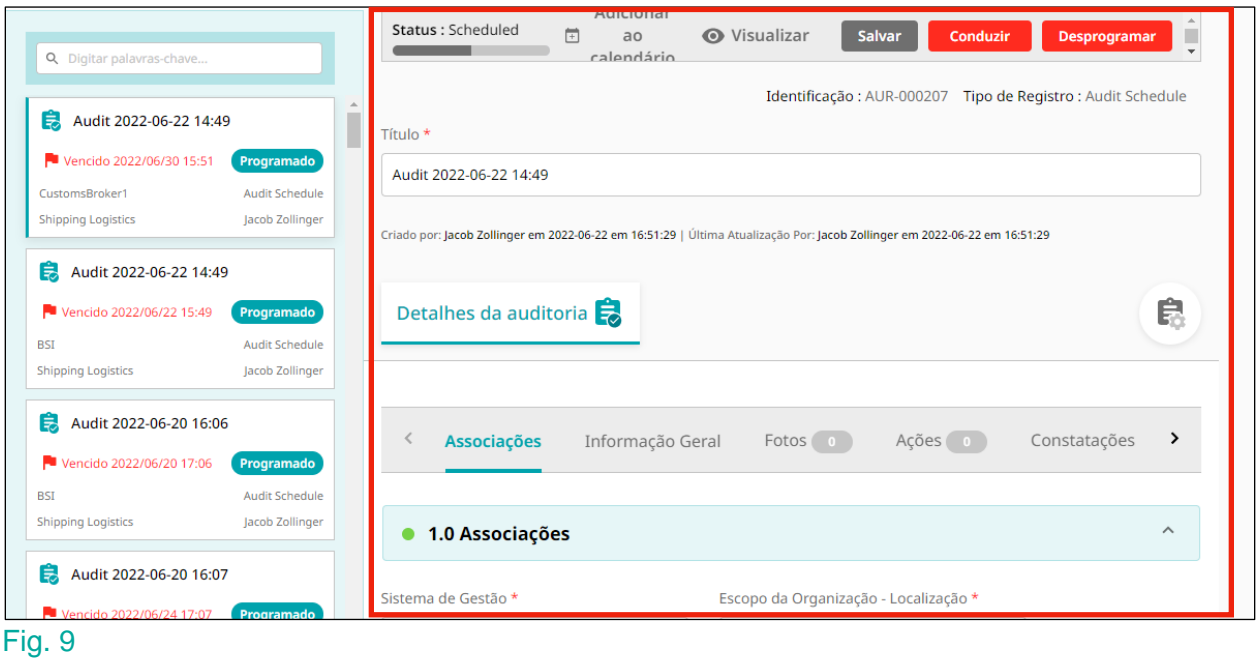

Ao lado do ícone de visualização de cartão, está o ícone de visualização de calendário ...

Assim como a visualização de lista e a visualização de cartão, você pode filtrar usando os filtros avançado, de coluna e rápido. Lembre-se de que quaisquer filtros usados em uma visualização afetarão os registros mostrados em outra.

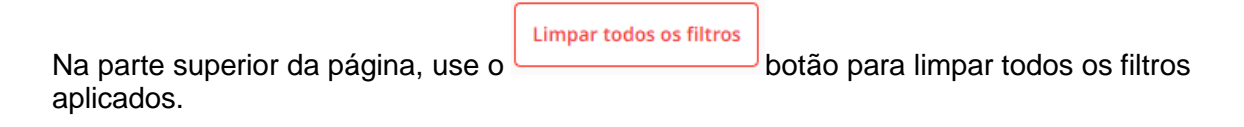

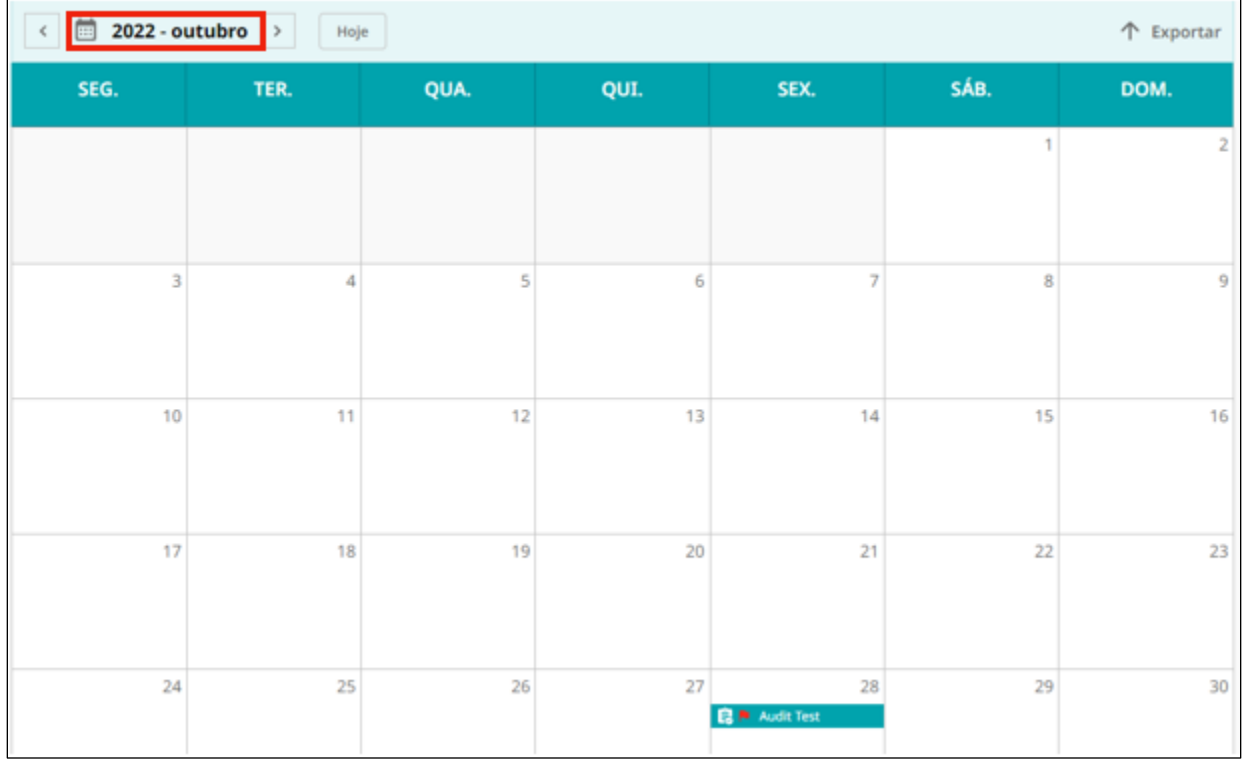

#### Fig. 10

No canto superior direito da visualização do calendário, você pode clicar <sup>T Exportar</sup> para exportar o calendário como uma planilha do Excel.

No canto superior esquerdo, você pode decidir qual mês deseja visualizar. Clique no ícone para ver o mês atual.

Para alterar o ano e o mês, clique nas setas ao lado do texto (destacado [fig.10]) para alterar os meses.

Você também pode clicar no texto da data (destacado [fig.10]) para produzir uma lista suspensa. Selecione o mês e o ano.

Ao lado do ícone de visualização de calendário está o « ícone de visualização de gráfico. Assim como as outras visualizações, você pode filtrar os registros mostrados.

Clique no <u>botão no canto superior direito de cada gráfico</u> para baixá-lo como um arquivo .png ou .pdf.

Hoje

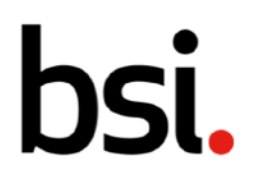

# 4.1.5) Configurando as Colunas

Acima dos cabeçalhos das colunas estão as opções de configuração da coluna e a função de exportação.

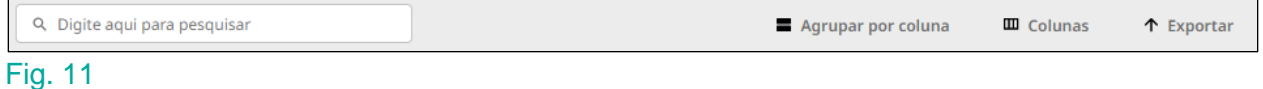

Você pode digitar no campo de pesquisa para retornar um registro específico. Clicar em 'agrupar por coluna' produzirá o menu abaixo [fig.12].

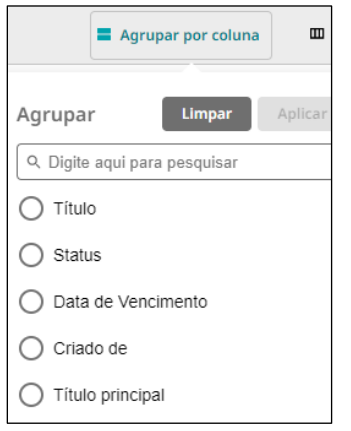

#### Fig. 12

Este menu permite agrupar registros específicos.

Você pode pesquisar uma coluna específica digitando no campo de pesquisa. Alguns registros têm muitas colunas disponíveis para exibição.

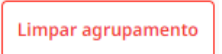

Para limpar um agrupamento, clique no **botão que aparecerá ao lado do** botão de filtro avançado quando você tiver agrupamentos aplicados.

Ao lado de agrupar por coluna estão as colunas. Clicar neste botão produzirá um menu de opções. Se você selecionar muitas colunas, talvez seja necessário rolar para a esquerda ou para a direita para visualizá-las. A barra de rolagem está na parte inferior da grade de registro.

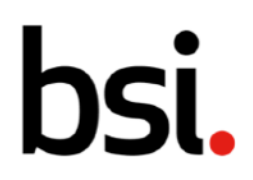

# 4.1.6) Filtrando os registros usando os cabeçalhos das colunas

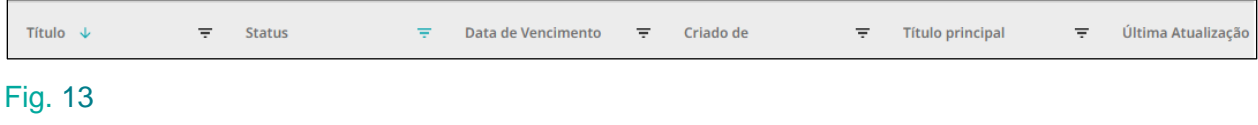

As colunas podem ser classificadas ou filtradas. Clique no  $\blacktriangleright$  botão para classificar.

A classificação é crescente, decrescente ou desativada. A classificação é aplicada cumulativamente. Por exemplo, se você aplicar uma classificação às colunas de título e data, ela classificará na ordem em que você as aplicou.

NB Se parecer que a classificação não está funcionando como esperado, verifique se não há uma classificação aplicada a outra coluna (fora da tela ou oculta).

Se você clicar e arrastar nos limites das colunas [fig.13], você pode tornar as colunas mais largas ou mais estreitas.

Clique no botão para filtrar os registros de acordo com cada coluna.

**Limpar todos os filtros** Lembre-se de limpar todos os filtros aplicados, clique no **botão no canto** superior direito da tela.

# 4.1.7) Usando as listas de registros

Abaixo dos filtros está a lista de registros. Se você passar o mouse sobre um registro, terá a opção de adicionar uma data a um calendário externo.

Clique no  $\Box$  botão. Selecione qual data você gostaria de exportar e, em seguida, selecione um calendário externo.

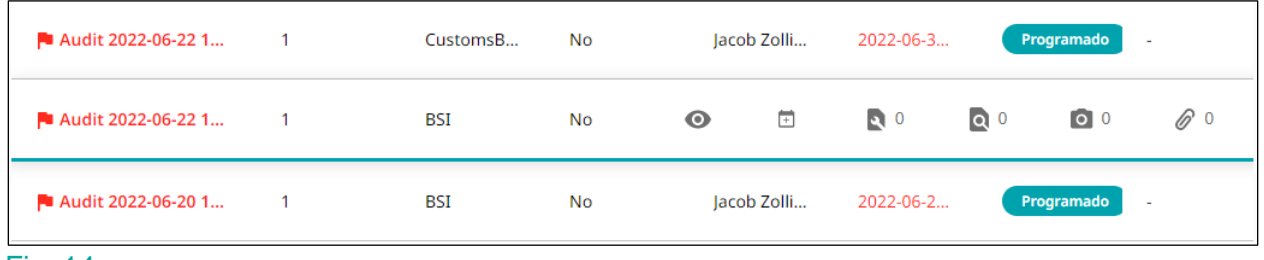

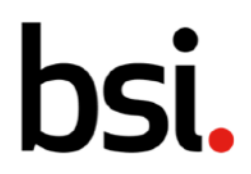

Ao lado do  $\overline{f}$  botão estão quatro ícones. Eles mostram o número de anexos em um registro.

A primeira mostra ações, a segunda constatações, a terceira fotografias e, por fim, referências.

Se você rolar até o final da lista de registros, verá as opções de paginação [fig.15].

Registros por página: 50 → 1 - 50 de 68 registros

#### Fig. 15

Clique no  $\triangle$  botão para alterar o número de registros exibidos em cada página. À direita, use as setas para navegar pelas páginas de registros.

Quando você fizer logoff, seus filtros permanecerão aplicados.

# 4.2) Criação de auditorias e agendamentos

Se uma auditoria for recorrente, você poderá gerenciar a frequência e/ou local na configuração dos agendamentos de auditoria. Para obter mais informações sobre como gerenciar a frequência, consulte a seção '4.2.2 Criando um cronograma de auditoria' neste manual. Para obter mais informações sobre como alterar o local, consulte a seção '4.2.3 Escolhendo o(s) Local(is), Auditores Líderes e Tempos de Auditoria Inicial' neste manual.

Para criar uma auditoria, selecione 'auditoria', depois 'criar auditoria' no menu à esquerda (destacado [fig.16]).

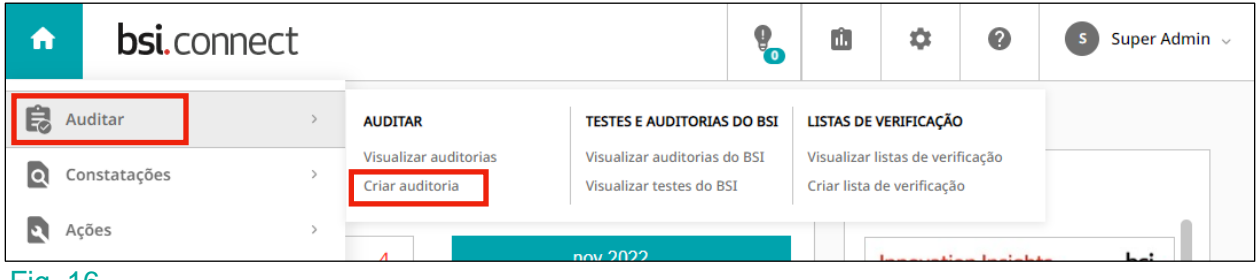

Fig. 16

Você também pode criar uma auditoria clicando no + Adicionar novo botão na grade de registro de auditorias. Na página de criação da auditoria, você deve preencher todos os campos com um **\***, começando pelo título.

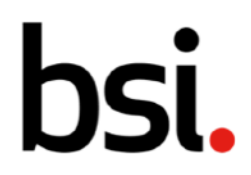

Na seção de associações, o sistema de gestão, localização e proprietário são obrigatórios.

Use o  $\div$  botão e os  $\overline{b}$  botões para inserir dados.

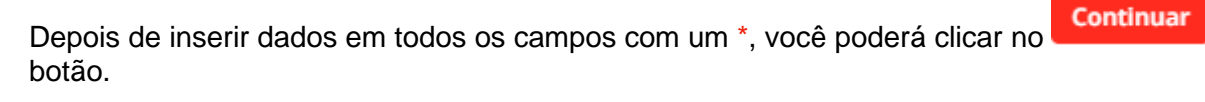

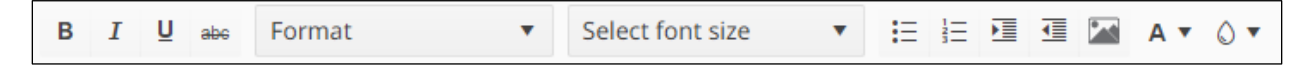

#### Fig. 17

Para a seção 'Informações Gerais', descreva a auditoria, utilizando as ferramentas

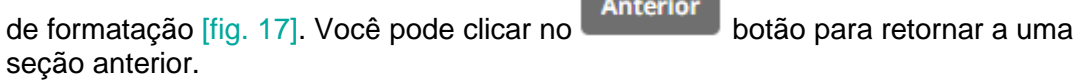

Após preencher os campos obrigatórios, clique no **Próximo** botão.

### 4.2.1) Adicionando uma lista de verificação à sua auditoria

Se desejar adicionar uma lista de verificação, clique no **Adicionar** botão.

O BSI Connect Plus vem com um conjunto de checklists pré-configurados [fig. 18].

Você também pode fazer suas próprias listas de verificação exclusivas. Isso é abordado na seção '4.7 Criando listas de verificação' neste manual.

Para ver as informações contidas nas seções 4.2.1-4.3.4 em formato de vídeo, veja o vídeo das listas de verificação na página Guias e recursos do usuário, sob o ponto de interrogação, no canto superior direito do BSI Connect Plus.

Depois de criar uma lista de verificação, ela aparecerá na lista abaixo [fig.18].

# **I**

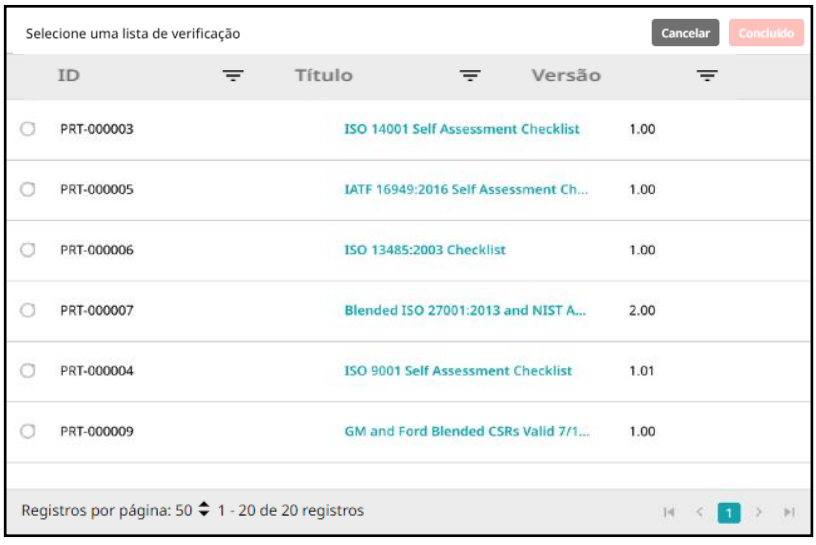

#### Fig. 18

Você pode filtrar esta lista de acordo com o cabeçalho de cada coluna [fig.18] clicando no

botão. Ordene a lista clicando no  $\mathbf{\Psi}$  botão.

A classificação é crescente, decrescente ou desativada. A classificação é aplicada cumulativamente. Por exemplo, se você aplicar uma classificação às colunas de título e data, ela classificará na ordem em que você as aplicou.

Se você clicar e arrastar no limite entre os cabeçalhos, poderá alterar a largura da coluna.

Abaixo da lista, você verá as opções de paginação [fig.19].

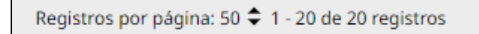

#### Fig. 19

Clique no  $\clubsuit$  botão para alterar o número de listas de verificação exibidas em cada página. À direita, use as setas para navegar pelas páginas das listas de verificação.

Depois de escolher sua lista de verificação, clique no **Concluído** botão.

### 4.2.2) Criando um cronograma de auditoria

Se sua auditoria não se repetir, selecione 'one off' e clique no **Próximo** botão para continuar para a próxima seção.

 $|\mathbf{q}|\cdot|$  -4

 $1$ 

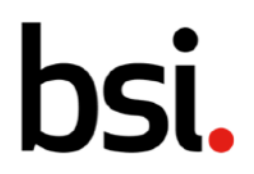

Se você deseja criar um agendamento de auditoria, clique em 'recorrente'. Você pode decidir se deseja que ele se repita diariamente/semanal, mensal ou anual.

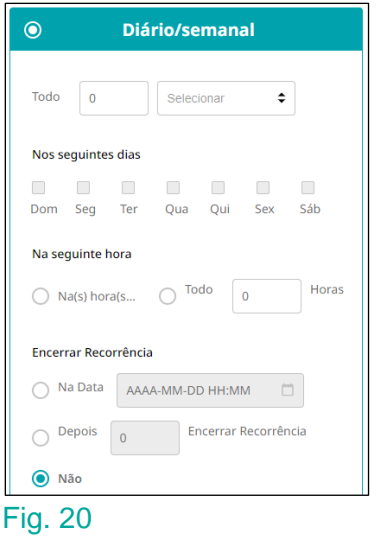

#### Se você selecionar diariamente/semanal', as primeiras opções permitem que você digite um número e selecione 'dias' ou 'semanas', para decidir com que frequência você deseja que essa auditoria se repita.

Você deve preencher os dados de cima para baixo - os campos acinzentados não podem ser alterados. Abaixo, você pode escolher o(s) dia(s) da semana em que deseja que a auditoria ocorra.

Em seguida, escolha se deseja que a auditoria ocorra em um horário definido a cada semana ou se ocorrerá a cada número definido de horas.

Se você selecionar 'at set time(s)', um  $\parallel$  HH:MM  $\odot$   $\parallel$  campo aparecerá abaixo.

Clique no  $\circled{0}$  botão para produzir uma lista suspensa. Clique em 'definir' para confirmar. [FIG. 21].

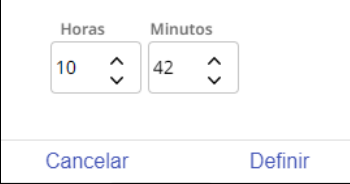

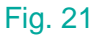

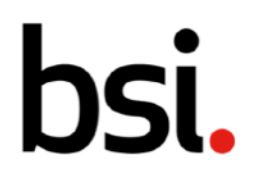

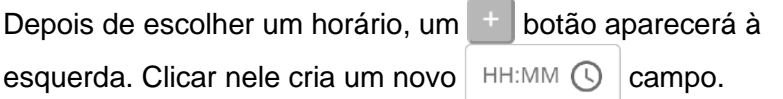

Se você selecionar a opção 'a cada \_ horas', digite um número no campo.

Em seguida, decida se deseja que suas auditorias se repitam indefinidamente.

Se você selecionar 'na data', clique no botão para acionar um menu suspenso de calendário.

Selecione o ano no canto superior esquerdo, depois um mês, uma data e uma hora. Clique em 'definir' para confirmar.

Se você selecionar 'após terminar a recorrência', digite um número no campo. O agendamento de auditoria interromperá o agendamento de auditorias após a criação desse número de auditorias.

'Mensal' e 'anual' têm opções semelhantes.

Com essas opções, você pode escolher a recorrência para acontecer em uma data ou dia definido. Por exemplo, no dia 15 de cada mês ou na segunda sexta-feira de cada 3 meses.

Quando tiver decidido sua programação, clique no **Próximo** botão.

# 4.2.3) Escolhendo o(s) Local(is), Auditores Líderes e Tempos de Auditoria Inicial

Clique no **Adicionar** botão para produzir o pop-up abaixo [fig. 22].

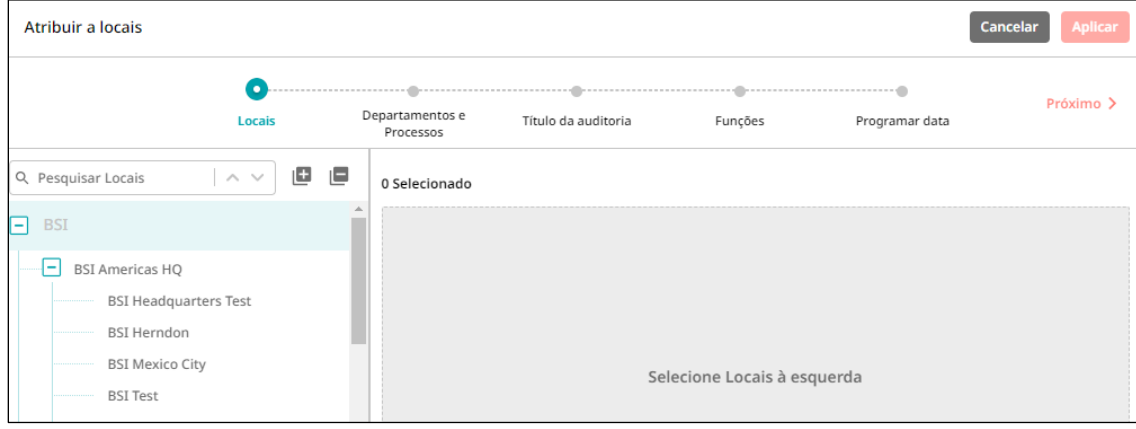

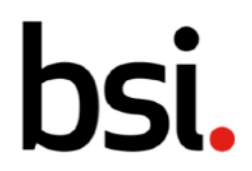

O lado esquerdo mostra suas opções. Digite no campo de pesquisa e clique na lupa para encontrar uma opção específica. As setas à direita do campo de pesquisa permitem navegar pelas opções.

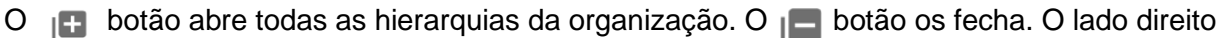

mostra suas escolhas. Clique Próximo > quando terminar.

Na próxima página, seus títulos serão preenchidos automaticamente. Se você clicar em seu título, ele se tornará um campo editável.

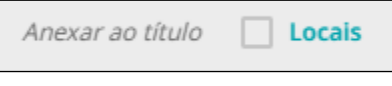

#### Fig. 23

Clique no **botão ao lado de 'localizações'** na barra cinza [fig.23].

Ele adicionará automaticamente o local de cada auditoria ao título, ajudando você a diferenciar auditorias do mesmo tipo em locais diferentes.

Quando tiver completado o(s) título(s), clique em .

A próxima página permite que você atribua um Auditor Líder para cada local, que será responsável por concluir a auditoria.

Clique no **botão e selecione um ou mais indivíduos da lista.** 

Indivíduos com permissões de usuário somente leitura aparecerão em cinza, pois não podem ser atribuídos como auditores.

Repita este processo para a equipe de auditoria. Isso permite que você conceda a outros membros acesso à auditoria.

Se você deseja ter o mesmo auditor líder e equipe de auditoria para cada local, clique no

Copiar

botão.

Após preencher os campos obrigatórios, clique em **Próximo >** 

A página final é a data da programação. A data que você selecionar aqui será a data da primeira auditoria em cada local. As datas das auditorias posteriores serão definidas a partir do construtor de cronograma, discutido na seção 4.2.2. 'Criando um cronograma de auditoria' neste manual.

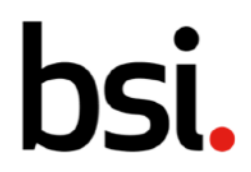

Para decidir uma 'data de agendamento', clique no **botão para acionar uma lista suspensa** de calendário.

Selecione o ano clicando no canto superior esquerdo, seguido do mês, data e hora. Clique em 'definir' para confirmar.

Repita este processo para a data de vencimento. Refere-se à data em que a auditoria deve ser concluída. Se não for concluído até esta data, ficará em atraso.

Se você deseja ter a mesma data de agendamento e data de vencimento para cada local,

copiar<br>clique no botão.

**く Anterior** 

Você pode usar o botão para consultar as páginas anteriores.

Após preencher os campos obrigatórios, clique no **Aplicar** botão.

# 4.3) Realização e desagendamento de auditorias e agendamentos de auditoria

Para realizar uma auditoria agendada, selecione-a na grade de registro de auditoria.

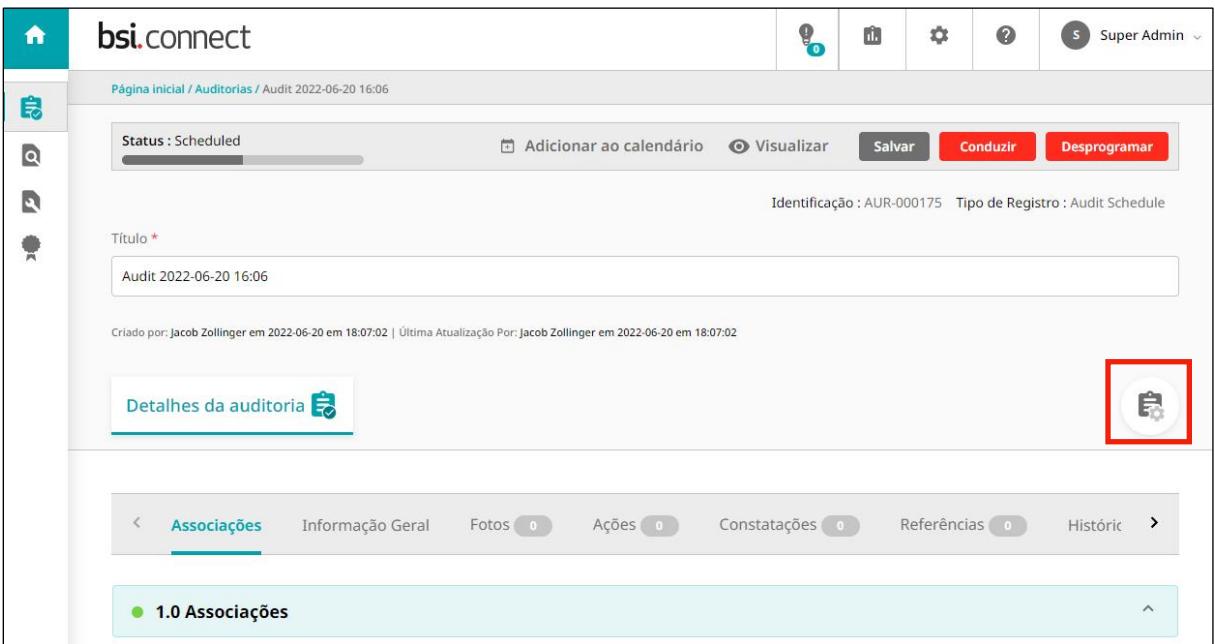

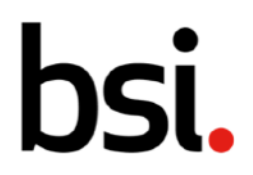

Clique no  $\overline{p}$  Adicionar ao calendário botão para exportar a data de agendamento de auditoria, ou data de vencimento, para um calendário externo.

Clique no  $\uparrow$  Exportar botão para exportar a auditoria como um arquivo .doc ou .pdf.

Você pode editar a auditoria nesta página, usando a seção 4.2. 'criar auditorias e cronogramas de auditoria' neste manual como um guia. Você também pode clicar no botão destacado [fig.24] para revisar o cronograma e os locais de recorrência.

Clicar salvar salvará todas as alterações feitas.

Se você não vir 'salvar', 'conduzir' ou 'desprogramar' no canto superior direito, sua auditoria não está no status 'agendada' e provavelmente está em 'rascunho'.

Consulte 4.10. 'status de auditoria' no manual para obter mais informações sobre os diferentes status das auditorias.

### 4.3.1) Conduzindo uma auditoria sem uma lista de verificação

Para realizar a auditoria, clique no **Conduzir de la partidación e fará a** botão. Isso iniciará sua auditoria e fará a transição para o status 'em andamento'.

Abaixo do título, você pode selecionar os detalhes da auditoria [fig. 25].

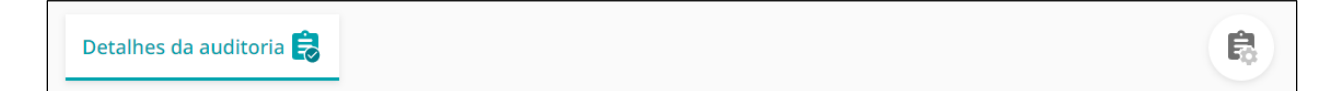

#### Fig. 25

Descreva a auditoria nos campos de introdução e resumo executivo.

Você pode adicionar fotos como evidência suplementar. Clique **Selecionar arquivo** para abrir o menu de arquivos do seu computador.

Você pode anexar quaisquer arquivos relevantes para esta auditoria na seção de referências [fig. 26]. 'Carregar arquivo' abre o menu de arquivos do seu computador. 'Adicionar URL' permite que você digite um endereço da web. 'Registro do sistema' permite associar outro registro BSI Connect Plus.

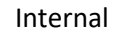

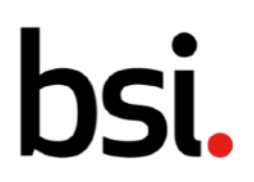

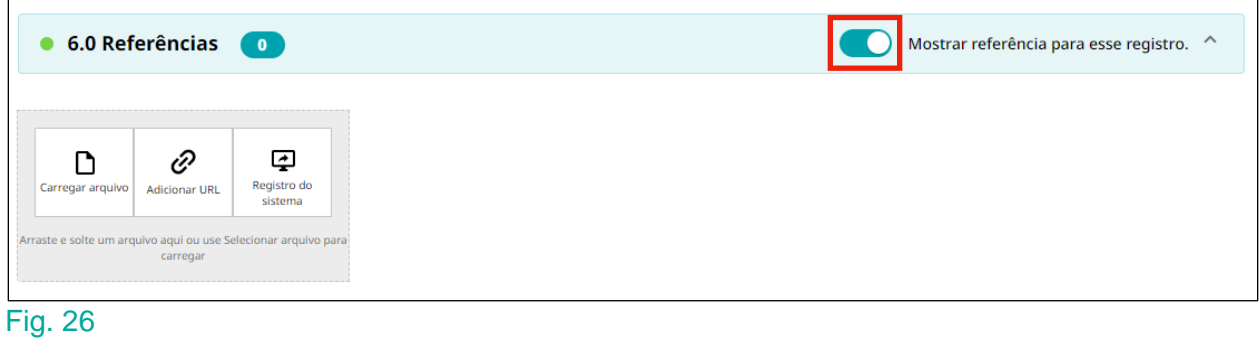

Quando a chave (destacada em vermelho [fig. 26]) estiver ligada, isso listará quaisquer outros registros do sistema que façam referência a essa auditoria em sua própria seção 8.

Você também pode adicionar ações e descobertas a auditorias. Para obter mais informações, consulte a seção 4.4. ' . levantando ações / constatações de auditorias neste manual.

# 4.3.2) Realização de uma auditoria com uma lista de verificação

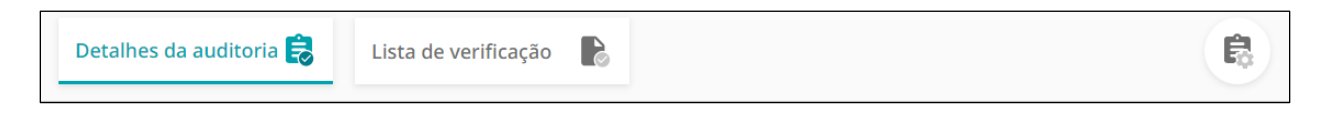

#### Fig. 27

Se sua auditoria tiver uma lista de verificação, clique no cartão da lista de verificação para responder às perguntas [fig. 27].

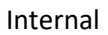

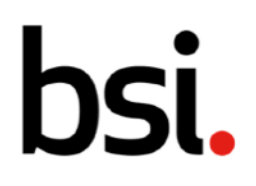

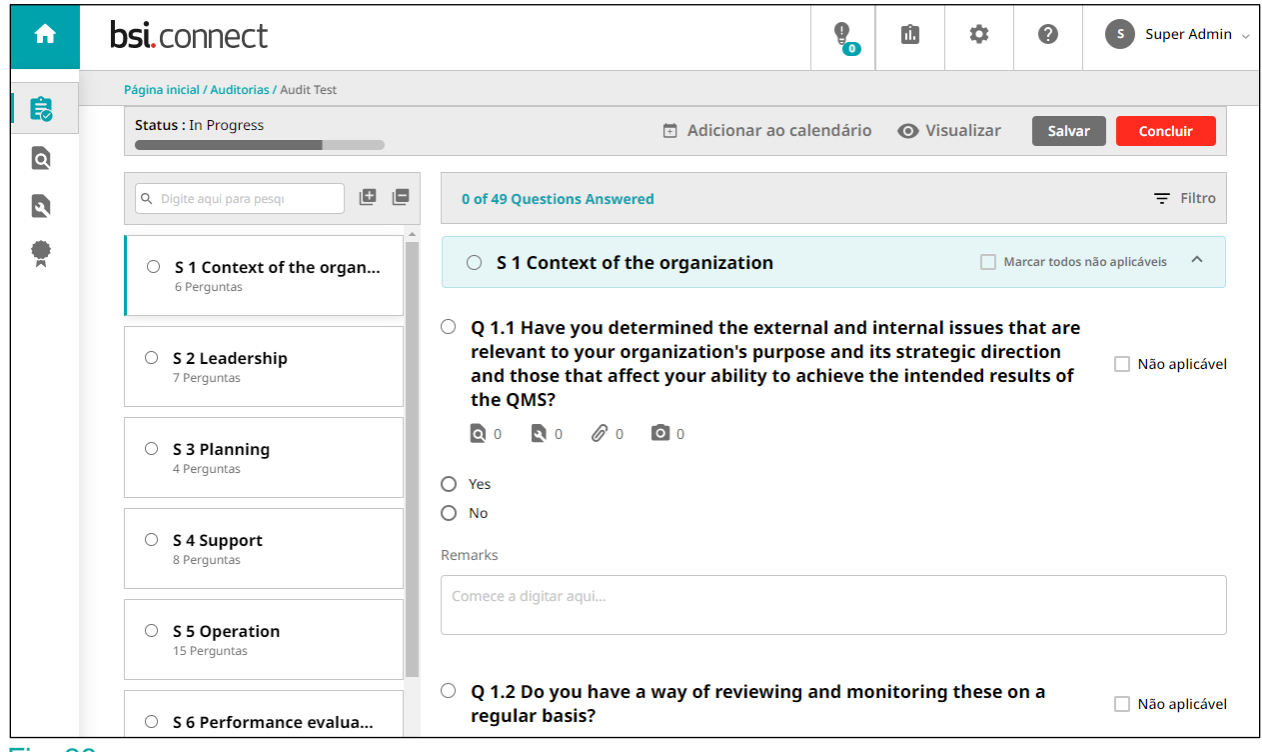

#### Fig. 28

Digite no campo de pesquisa e clique na lupa para encontrar uma pergunta específica. Selecione a seção que você gostaria de responder no lado esquerdo.

À direita do campo de pesquisa, na escrita azul-petróleo, mostra quantas perguntas

você respondeu. À direita, clique no <sup>F</sup> botão para filtrar por status respondido [fig.29].

Todas as perguntas Perguntas respondidas Perguntas não respondidas

#### Fig. 29

Se a seção puder ser marcada como não aplicável, haverá um . Clique nele para marcar todas as perguntas dessa seção como não aplicáveis.

Abaixo da pergunta estão quatro botões [fig. 30].

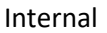

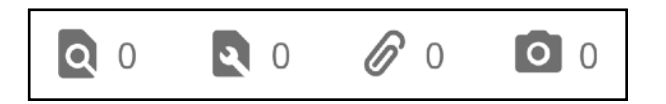

#### Fig. 30 [descobertas, ações, anexos, fotos]

Os números mostram a quantidade de cada um que está anexado a essa questão específica.

Da esquerda para a direita, você pode clicar nesses botões para adicionar uma nova descoberta, ação, anexo e imagem a essa pergunta específica.

Para obter mais informações sobre como adicionar descobertas e ações, consulte a seção 4.4.3. 'levantando ações a partir de perguntas da lista de verificação' e seção 4.4.4. 'levantando as conclusões das perguntas da lista de verificação' neste manual.

Clicar no botão de anexo permite fazer upload de arquivos e adicionar endereços de páginas da web. Clicar no botão Foto permite adicionar evidências fotográficas.

Se você quiser escrever detalhes extras, digite no campo em 'observações'. Repita este processo para todas as questões obrigatórias, que terão um **\***.

Quando estiver na parte inferior da página, use os navegar pelas seções.

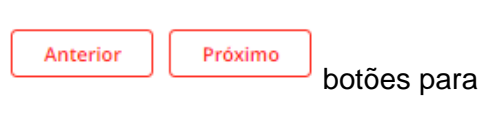

Após concluir as perguntas, clique no **concluir** botão.

Clicar nesse botão fará a transição da auditoria para o status concluído. Para saber mais sobre status, consulte a seção 4.10. 'status de auditoria' neste manual.

# 4.3.3) Desagendamento de uma auditoria

Clique **Desprogramar** no canto superior direito para desprogramar uma auditoria específica.

# 4.3.4) Cancelando um agendamento de auditoria

Se você deseja encerrar um agendamento de auditoria, a recomendação é definir a recorrência do término da auditoria para a data e hora atuais. Isso impedirá que novas auditorias sejam agendadas.

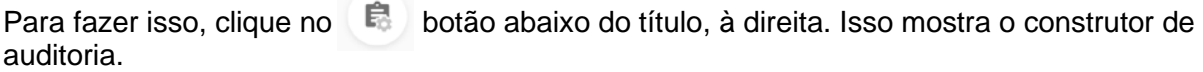

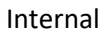

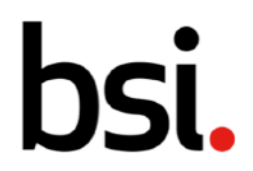

Role para baixo até a seção 4.0. Para cada intervalo de tempo (diário/semanal/mensal/anual), este processo é o mesmo.

Na seção de recorrência final, selecione 'na data' [fig.31].

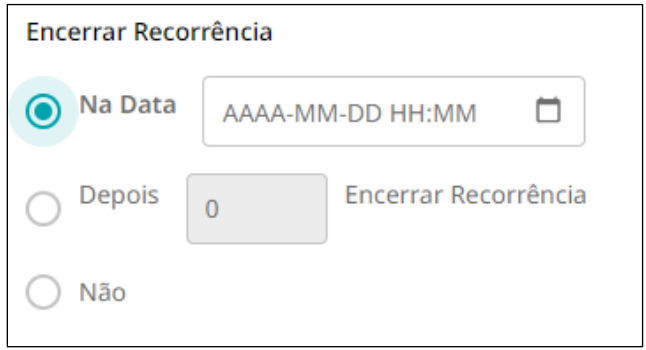

#### Fig. 31

Selecione o **botão para acionar uma lista suspensa de calendário.** 

O calendário mostrará a hora atual, então você pode clicar em 'definir'.

# 4.4) Levantamento de ações/descobertas de auditorias

Constatações e ações podem ser levantadas como resultado da realização de uma auditoria e adicionadas aos detalhes da auditoria, ou podem ser levantadas como resultado de uma pergunta específica em uma lista de verificação.

Para levantar descobertas ou ações adicionando-as aos detalhes da auditoria, consulte as próximas duas seções deste manual, 4.4.1. 'adicionar ações aos detalhes da auditoria' e 4.4.2. 'adicionar constatações aos detalhes da auditoria'.

Para levantar descobertas ou ações como resultado de uma pergunta específica em uma lista de verificação, consulte as seções 4.4.3. 'adicionar ações às perguntas da lista de verificação' e 4.4.4. 'adicionando ações às perguntas da lista de verificação'

Ambos os caminhos exigem que você selecione uma auditoria na grade de registro de auditoria.

A grade de registro de auditoria pode ser encontrada selecionando 'auditoria' e, em seguida, 'ver auditorias' no menu à esquerda (destacado [fig.32]).

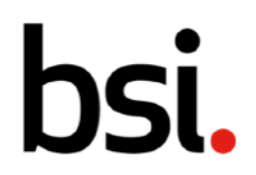

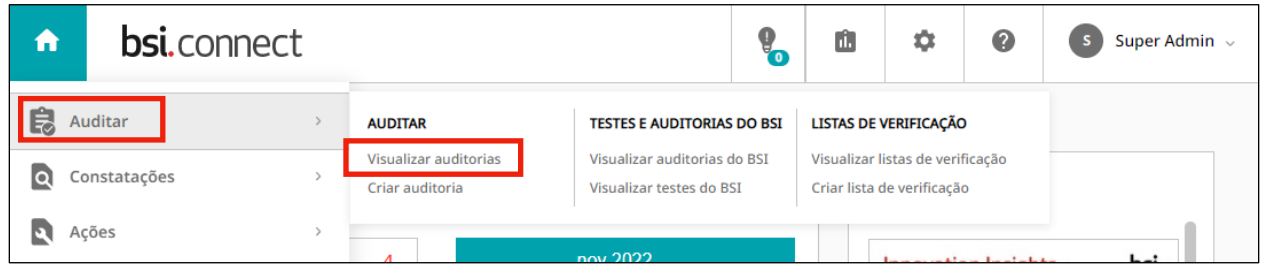

#### Fig. 32

Para levantar uma ação ou constatação de uma auditoria, ela deve estar em andamento.

# 4.4.1) Adicionando ações aos detalhes da auditoria

Depois de abrir a auditoria, vá para a seção 5.0 no registro.

# П

Clique no <sup>Adicionar</sup> botão. Isso acionará um menu suspenso, permitindo que você decida o tipo de ação.

Uma correção é uma ação para eliminar uma não conformidade detectada.

Uma ação corretiva é uma ação para eliminar a causa de uma não conformidade.

Uma ação permite que você crie uma ação que não se encaixa nas duas categorias anteriores.

Depois de clicar no tipo de ação, um pop-up aparecerá no lado direito. Os campos com **\*** são obrigatórios.

Para selecionar um sistema de gestão e uma prioridade, clique no  $\triangle$  botão. Para selecionar um 'Local' e 'Proprietário', clique no **botão**.

Para selecionar uma data de início e uma data de vencimento, clique no  $\Box$  botão.

Após preencher todos os dados, clique no **Criar** botão.

Sua ação aparecerá na seção 5.0 no registro de auditoria. Se você passar o cursor sobre sua ação [fig. 33], você tem a opção de visualizá-lo ou removê-lo.

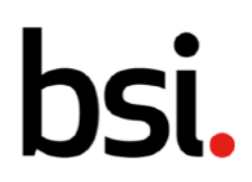

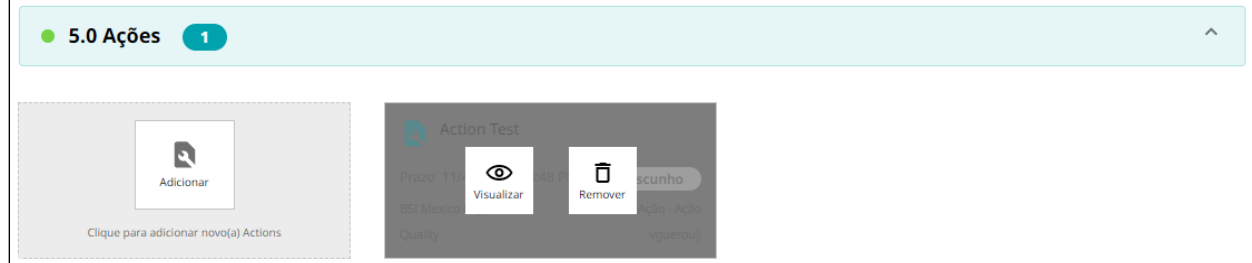

#### Fig. 33

Se você clicar em visualizar, o pop-up mostrando os detalhes da ação reaparecerá à direita. No canto direito, você pode clicar no **Fechar** botão para fechar a caixa.

Clicar no **Salvar** botão salvará as alterações.

Clicar no View botão abrirá a ação em tela cheia.

# 4.4.2) Adicionando descobertas aos detalhes da auditoria

Depois de abrir a auditoria, vá para a seção '6.0 descobertas' no registro.

# lo

Clique no Adicionar botão. Isso acionará um menu suspenso, permitindo que você decida o tipo de descoberta.

A não conformidade é o não cumprimento de um requisito.

Oportunidade de Melhoria é uma declaração de fato feita por um avaliador durante uma avaliação, fundamentada por evidências objetivas, referindo-se a uma fraqueza ou potencial deficiência em um sistema de gestão, que se não melhorado pode levar a não conformidade no futuro.

Observações são comentários que podem ser relevantes para a próxima auditoria. as ações não precisam necessariamente ser tomadas para observações, no entanto, é recomendável que elas sejam consideradas como parte de seu processo de melhoria contínua.

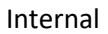

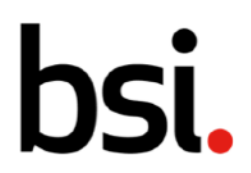

Depois de clicar no tipo de descoberta, um pop-up aparecerá no lado direito. Os campos marcados com **\*** são obrigatórios.

Para selecionar um sistema de gestão e classificação, clique no  $\clubsuit$  botão. Para selecionar um local e proprietário, clique no  $\vdash$  ícone. Para selecionar uma data de início e uma data de vencimento, clique no **botão**.

Após preencher todos os dados, clique no **Criar** botão.

Suas descobertas aparecerão na seção '6.0 descobertas' no registro de auditoria. Se você passar o cursor sobre sua descoberta [fig. 34], você tem a opção de visualizá-lo ou removê-lo.

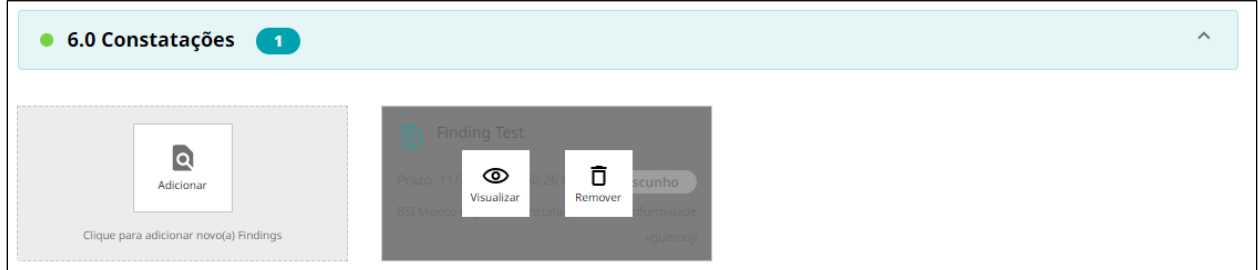

#### Fig. 34

Se você clicar em 'exibir', o pop-up mostrando os detalhes da descoberta reaparecerá à direita. No canto direito, você pode clicar no **Fechar** botão para fechar a caixa.

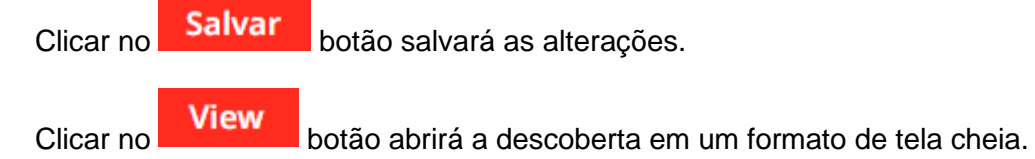

# 4.4.3) Levantando ações das perguntas da lista de verificação

Na grade de registro de auditorias, selecione a auditoria para a qual deseja acionar uma ação.

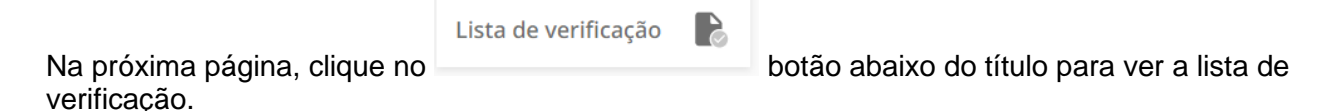

O lado esquerdo mostra as seções e o direito as perguntas. Para obter mais informações sobre a realização de uma auditoria, consulte a seção 4.3. 'Realização e cancelamento de auditorias e cronogramas de auditoria' neste manual.

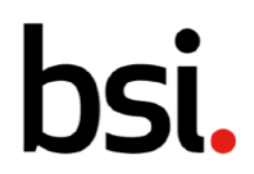

Sob cada questão estão 4 ícones, descobertas, ações, referências e imagens. O  $\blacksquare$  <sup>0</sup> botão permite adicionar uma nova ação.

Clicar neste botão quando o número for maior que zero produzirá uma lista suspensa com duas opções, 'visualizar' e 'criar'. Se você clicar em 'ver', as ações aparecerão no lado direito da tela. Se você clicar em 'criar', um novo menu suspenso aparecerá, permitindo que você escolha o tipo de ação.

Uma correção é uma ação para eliminar uma não conformidade detectada.

Uma ação corretiva é uma ação para eliminar a causa de uma não conformidade.

Uma ação permite que você crie uma ação que não se encaixa nas duas categorias anteriores. Depois de clicar no tipo de ação, um pop-up aparecerá no lado direito. Os campos com \* são obrigatórios.

Para selecionar um sistema de gestão e uma prioridade, clique no  $\bullet$  botão. Para

selecionar um local e proprietário, clique no  $\Box$  botão.

Para selecionar uma data de início e uma data de vencimento, clique no **botão**.

Após preencher todos os dados, clique no **Criar** botão.

O número ao lado do botão de ação será incrementado em 1. Se você clicar nele quando o número for maior que zero, ele produzirá uma lista suspensa com duas opções, visualizar e criar. Se você clicar em 'exibir', a ação aparecerá novamente no lado direito da tela.

No canto direito, você pode clicar no Fechar botão para fechar a caixa. Clicar no **Salvar** botão salvará as alterações.

Clicar no **View** botão abrirá a ação em um formato de tela cheia.

# 4.4.4) Levantando descobertas das perguntas da lista de verificação

Na grade de registro de auditorias, selecione a auditoria para a qual deseja acionar uma ação.

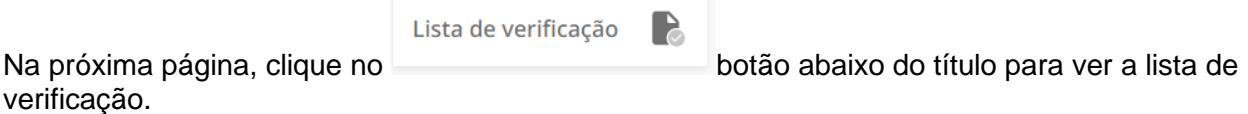

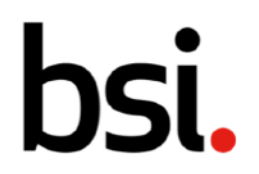

O lado esquerdo mostra as seções e o direito as perguntas. Para obter mais informações sobre a realização de uma auditoria, consulte a seção 4.3. 'Realização e desprogramação de auditorias e cronogramas de auditoria' no manual.

Sob cada questão estão 4 ícones, descobertas, ações, referências e imagens. O Q 0 botão permite adicionar uma nova descoberta.

Clicar neste botão quando o número for maior que zero produzirá uma lista suspensa com duas opções, 'visualizar' e 'criar'. Se você clicar em 'ver', a descoberta aparecerá no lado direito da tela. Se você clicar em 'criar', um novo menu suspenso aparecerá, permitindo que você escolha o tipo de descoberta.

A não conformidade é o não cumprimento de um requisito.

Oportunidade de melhoria é uma declaração de fato feita por um avaliador durante uma avaliação e fundamentada por evidências objetivas, referindo-se a uma fraqueza ou deficiência potencial em um sistema de gestão, que, se não for melhorado, pode levar a não conformidades no futuro.

Observações são comentários que podem ser relevantes para a próxima auditoria. as ações não precisam necessariamente ser tomadas para observações, no entanto, é recomendável que elas sejam consideradas como parte de seu processo de melhoria contínua.

Depois de clicar no tipo de descoberta, um pop-up aparecerá no lado direito. Os campos marcados com **\*** são obrigatórios.

Para selecionar um sistema de gestão e classificação, clique no  $\triangle$  botão.

Para selecionar um local e proprietário, clique no **botão**.

Para selecionar uma 'Data de início' e 'Data de vencimento', clique no **botão**.

Após preencher todos os dados, clique no **Criar** botão.

O número ao lado do botão de localização será incrementado em 1. Se você clicar nele quando o número for maior que zero, ele produzirá uma lista suspensa com duas opções, visualizar e criar. Se você clicar em 'exibir', a ação aparecerá novamente no lado direito da tela.

No canto direito, você pode clicar no **Fechar** botão para fechar a caixa. Clicar no **Salvar** botão salvará as alterações.

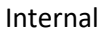

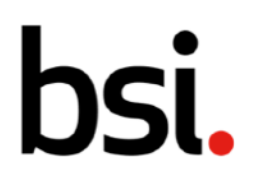

Clicar no **View** botão abrirá a descoberta em um formato de tela cheia.

# 4.5) Visualizando e filtrando suas Avaliações BSI e Testes BSI

Tanto as Avaliações BSI quanto os Testes BSI são encontrados clicando em 'auditorias' no menu à esquerda e selecionando o título relevante (destacado [fig.35]). Ambas as páginas têm um formato idêntico, portanto, podem ser visualizadas e filtradas da mesma forma.

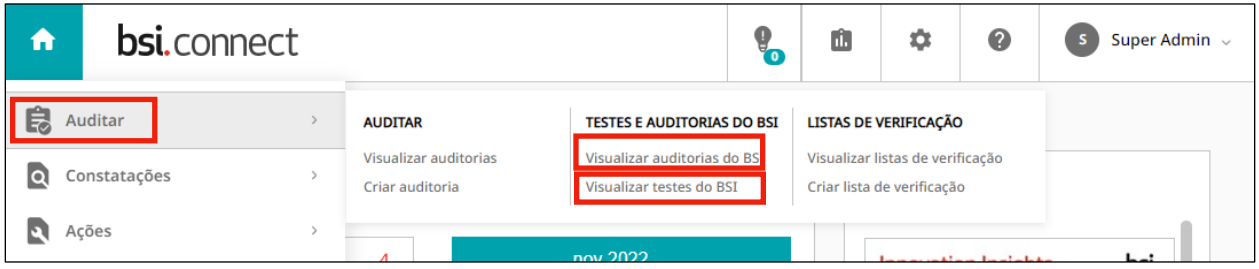

#### Fig. 35

Suas avaliações e testes BSI são exibidos na grade de registro (destacado [fig.36]). Você pode organizar como os registros são exibidos com várias opções de classificação e filtragem, incluindo quais colunas são visíveis e quais informações sobre cada avaliação ou teste são exibidas.

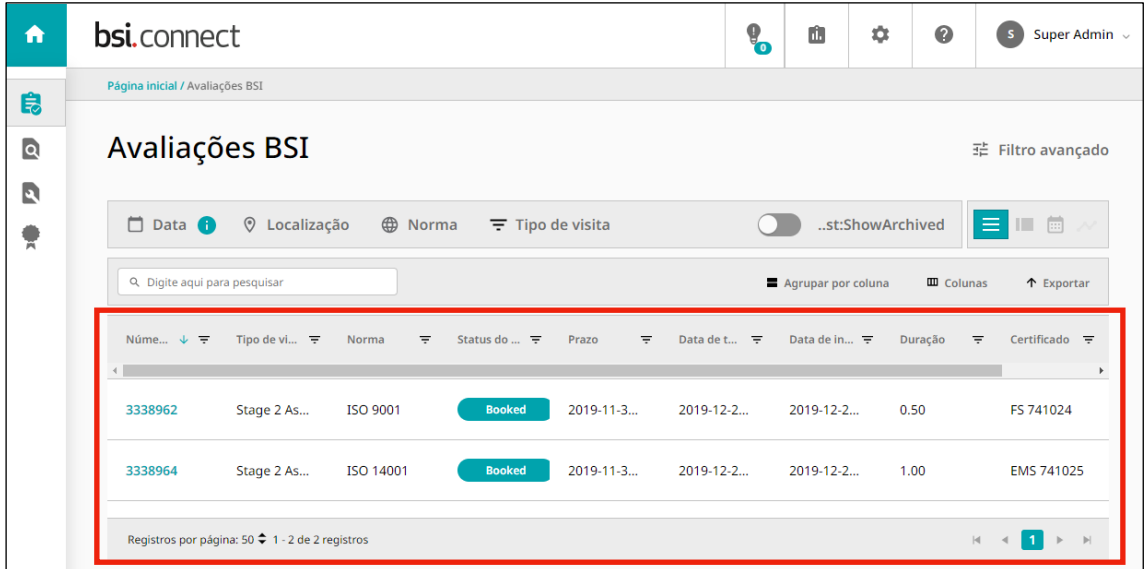

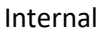

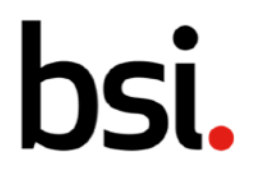

Por favor, veja o vídeo de navegação na página User Guides & Resources, sob o ponto de interrogação, no canto superior direito do BSI Connect Plus.

# 4.5.1) Usando o filtro avançado

O filtro avançado está no canto superior direito. Isso permite que você crie e salve filtros específicos.

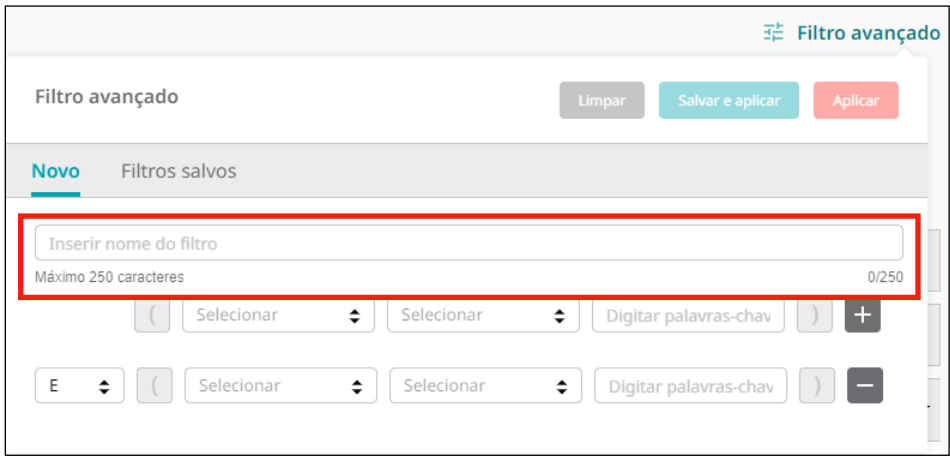

#### Fig. 37

Dê um nome ao seu filtro digitando no campo (destacado [fig.37]).

Clique no  $\div$  botão e selecione uma opção no menu suspenso, da esquerda para a direita, para criar seu filtro.

Clicar no  $\pm$  botão adiciona uma nova linha de filtro, para que você possa detalhar ainda mais seus dados. Clicar no  $\Box$  botão remove uma linha de filtro.

Você pode decidir se deseja retornar registros que seguem ambos os requisitos de filtro ou seguem um ou outro alterando o campo 'e' no lado esquerdo para 'ou'.

Os colchetes permitem combinar filtros.

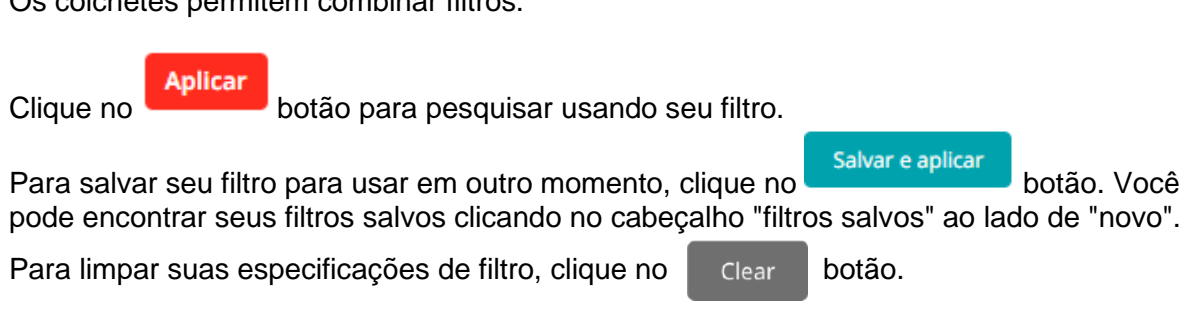

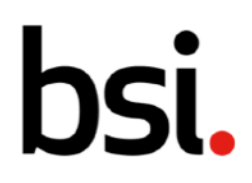

# 4.5.2) Usando os filtros comuns

Abaixo dos filtros rápidos estão os filtros comuns. Estes variam entre as avaliações do BSI [fig.38] e testes BSI [fig.39]. Clique nos ícones à esquerda para filtrar por tipo.

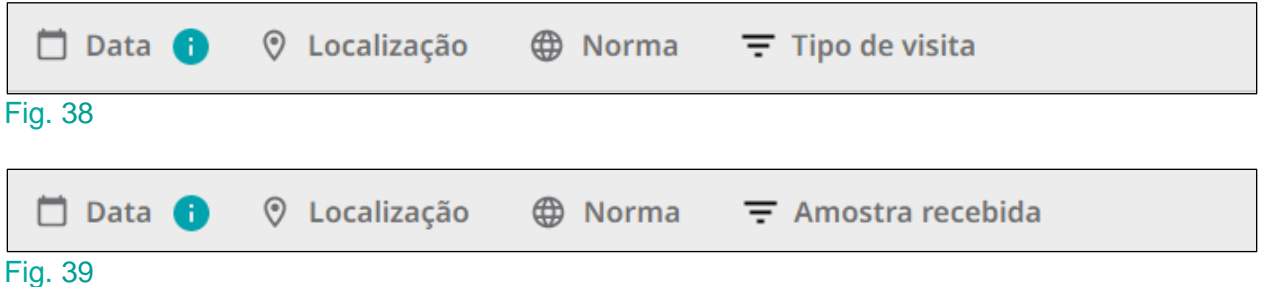

# 4.5.3) Alterando a visualização de registro

À direita dos filtros comuns estão as opções de visualização de lista de registros, visualização de cartão, visualização de calendário e visualização de gráfico [fig.40].

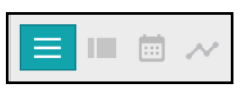

Fig. 40

Isso afeta como os registros são mostrados. Quaisquer filtros aplicados permanecerão ao alternar entre as visualizações. O  $\Box$  botão produz a visualização de lista.

O **botão produz a visualização do cartão [fig.41].** 

Internal

# hsi

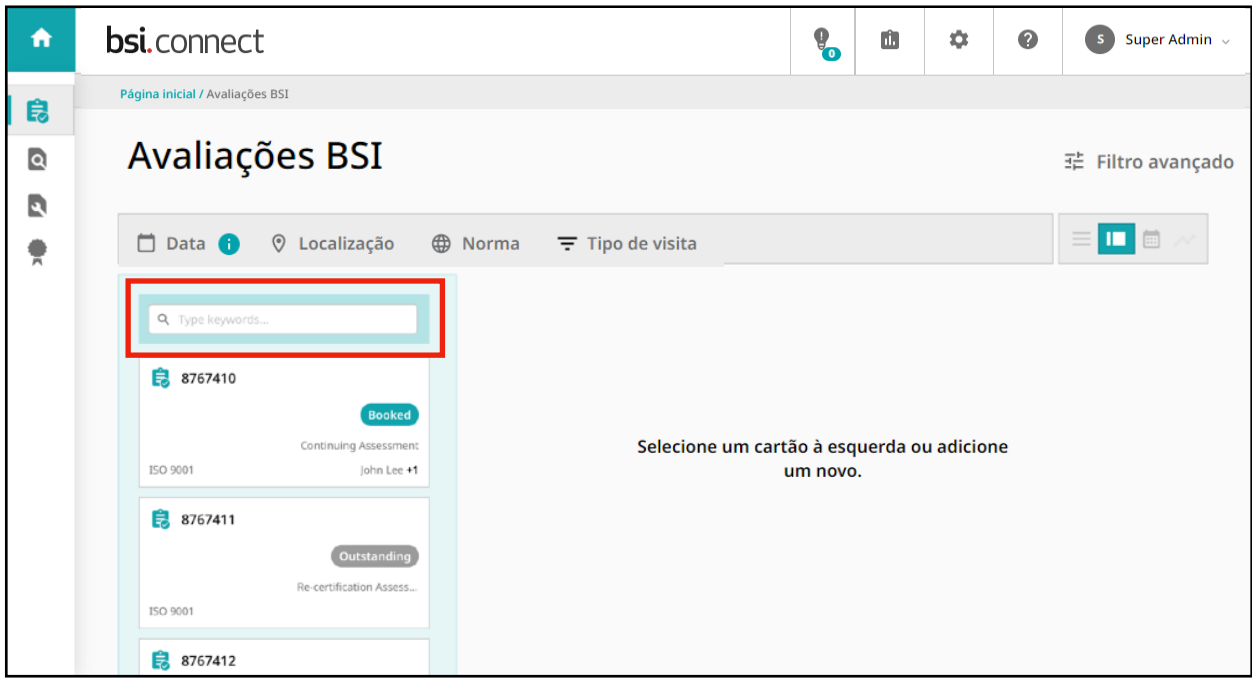

#### Fig. 41

As cartas são mostradas à esquerda. Você pode pesquisar um registro específico digitando no campo (destacado [fig.41]) e clicando na lupa.

Você pode usar filtros comuns e o filtro avançado como no modo de exibição de lista. Você pode rolar para baixo pelos cartões à esquerda.

Se você rolar até o final da página, verá as opções de paginação [fig.42].

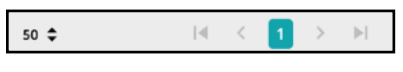

#### Fig. 42

Clique no  $\triangle$  botão para alterar o número de registros exibidos em cada página. À direita, use as setas para navegar pelas páginas de registros.

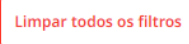

Na parte superior da página, use o **bumpar todos os filtros** botão para limpar todos os filtros aplicados. Clique em um cartão para ver mais detalhes. As avaliações e testes do BSI não podem ser editados.

Ao lado do botão de visualização do cartão, está o botão – o  $\Box$  botão de visualização do calendário.

Internal

# IQI

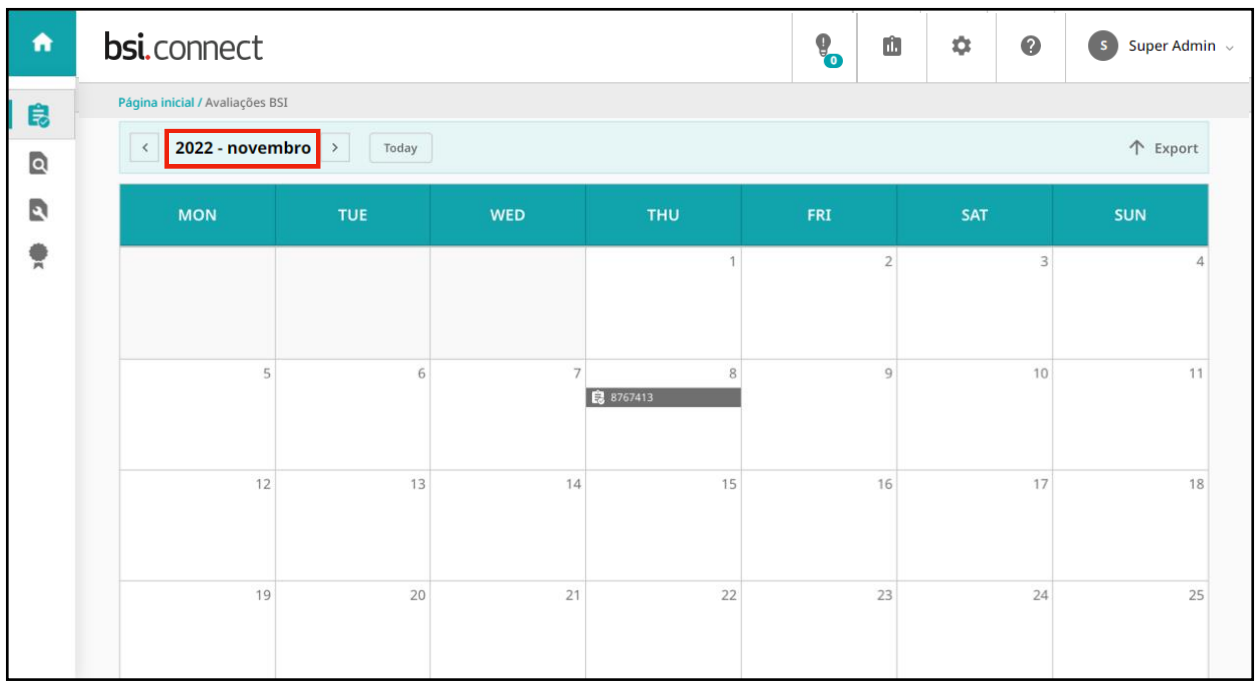

#### Fig. 43

Assim como a visualização de lista e a visualização de cartão, você pode filtrar usando os filtros avançados e comuns. Lembre-se de que quaisquer filtros usados em uma visualização afetarão os registros mostrados em outra.

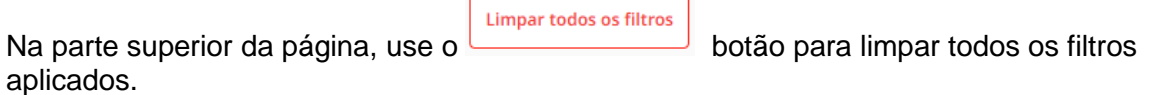

No canto superior direito da visualização do calendário, você pode clicar  $\hat{\uparrow}$  Exportar para exportar o calendário como uma planilha do Excel.

No canto superior esquerdo, você pode decidir qual mês deseja ver. Clique no **botão** botão para ver o mês atual.

Para alterar o ano e o mês, clique nas setas de cada lado do texto (destacado [fig.43]) para ver os meses cronologicamente lineares.

Você também pode clicar no texto (destacado [fig.43]) para produzir uma lista suspensa. Selecione o ano e o mês.

Ao lado do botão de visualização do calendário está o vilabilidade. Este é o botão de visualização do gráfico. Ele está desabilitado nas páginas de avaliações e testes do BSI.

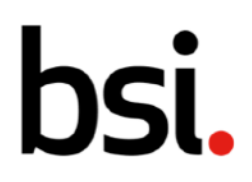

# 4.5.4) Configurando as Colunas

Acima dos cabeçalhos das colunas estão as opções de configuração da coluna e a função de exportação.

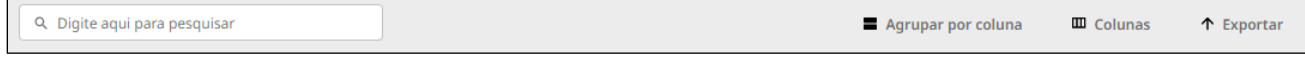

#### Fig. 44

Você pode digitar no campo de pesquisa para retornar um registro específico. Clicar em 'agrupar por coluna' abrirá o menu abaixo [fig.45].

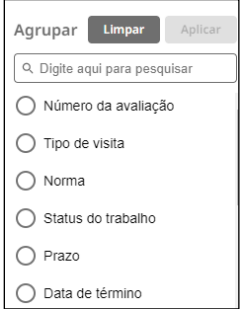

#### Fig. 45

Este menu permite agrupar registros específicos.

Você pode pesquisar uma opção específica digitando no campo 'digite aqui para pesquisar'. Alguns registros têm muitas colunas disponíveis para exibição.

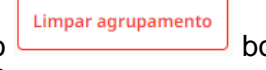

Para limpar um agrupamento, clique no botão que aparecerá ao lado do botão de filtro avançado quando você tiver agrupamentos aplicados.

Ao lado de 'agrupar por coluna' está 'colunas'. Clicar neste botão mostrará todas as colunas disponíveis para visualização na lista de registros. Se você selecionar muitas colunas, talvez seja necessário rolar para a esquerda ou para a direita para visualizá-las. A barra de rolagem está na parte inferior da grade de registro.

# 4.5.5) Filtrando os registros usando os cabeçalhos das colunas

Núme...  $\sqrt{7}$ Tipo de vi...  $\equiv$ Norma  $\overline{F}$  Status do ...  $\overline{F}$  Prazo  $\overline{z}$  Data de té...  $\overline{z}$  Data de in...  $\overline{z}$  Duração  $\overline{z}$  Certificado  $\overline{z}$ Avaliadores  $\equiv$ Fig. 46

As colunas podem ser classificadas ou filtradas. Clique no  $\overline{\mathsf{v}}$  botão para classificar.

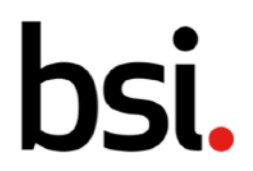

A classificação é crescente, decrescente ou desativada. A classificação é aplicada cumulativamente. Por exemplo, se você aplicar uma classificação às colunas de título e data, ela classificará na ordem em que você as aplicou.

NB Se parecer que a classificação não está funcionando como esperado, verifique se não há uma classificação aplicada a outra coluna (fora da tela ou oculta).

Se você clicar e arrastar nos limites da coluna, poderá tornar as colunas mais largas ou mais

estreitas. Clique no  $\overline{a}$  botão para filtrar os registros de acordo com cada coluna.

**Limpar todos os filtros** Lembre-se, para limpar os filtros aplicados, clique no **canto botão no canto** superior direito da tela.

# 4.5.6) Usando as listas de registros

Na exibição de lista, abaixo dos filtros de coluna está a lista de registros. Passe o mouse sobre um registro e clique para selecionar. Se você rolar até o final da lista de registros, verá as opções de paginação [fig.47].

```
Registros por página: 50 ≑ 1 - 50 de 68 registros
```
#### Fig. 47

Clique no  $\textcolor{red}{\spadesuit}$  botão para alterar o número de registros exibidos em cada página. À direita, use as setas para navegar pelas páginas de registros. Quando você fizer logoff, seus filtros permanecerão aplicados.

# 4.6) Visualizar listas de verificação

Para visualizar suas listas de verificação, clique em 'auditorias' no menu à esquerda e selecione 'visualizar listas de verificação' (destacado [fig.48]).

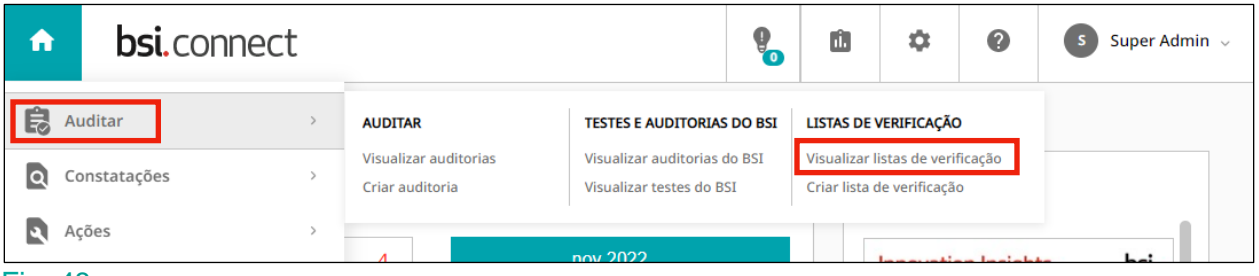

Fig. 48

 $\overline{2}$  $1<sup>1</sup>$ 

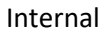

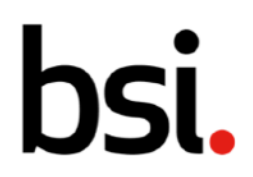

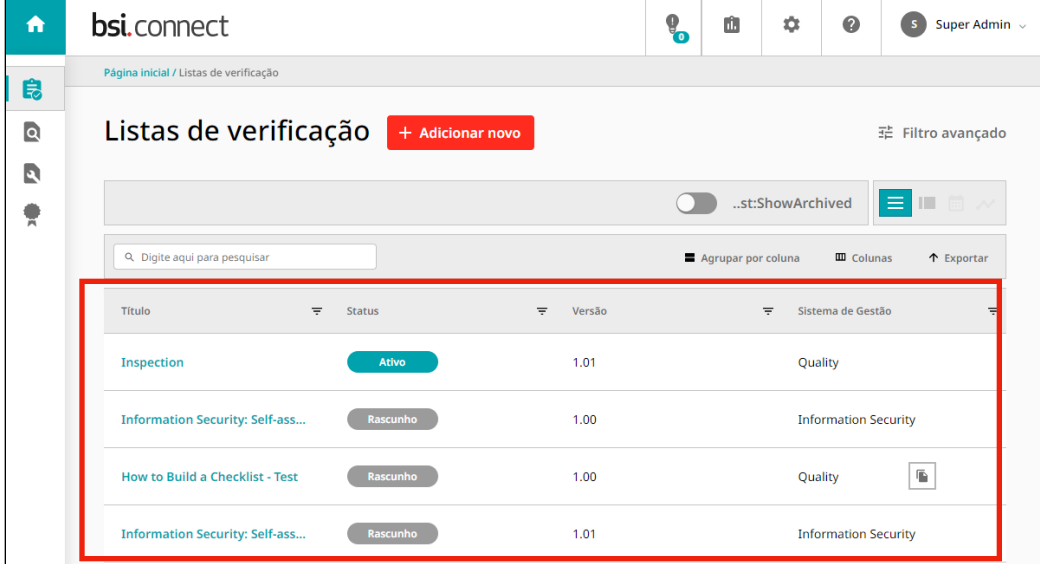

Isso o levará à grade de registro das listas de verificação [fig.49].

#### Fig. 49

Suas listas de verificação são exibidas na grade de registro (destacada [fig.49]). Você pode organizar como os registros são exibidos com várias opções de classificação e filtragem, incluindo quais colunas são visíveis e quais informações sobre cada descoberta são exibidas.

# 4.6.1) Usando o filtro avançado

O filtro avançado está no canto superior direito. Isso permite que você crie e salve filtros específicos.

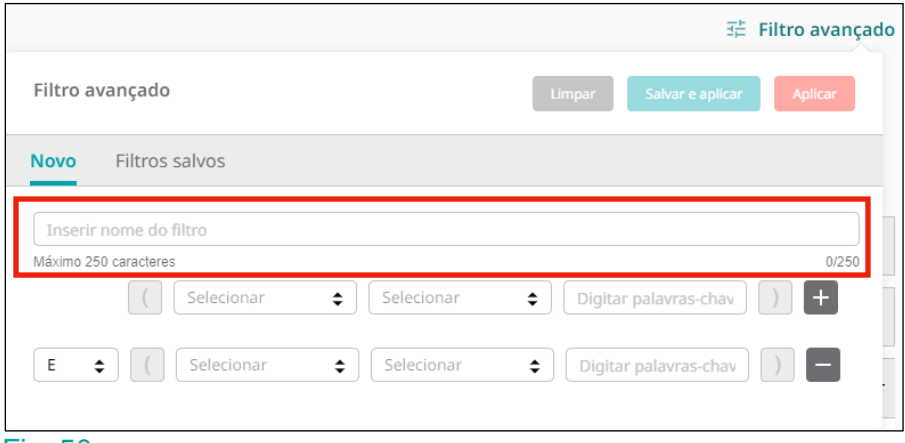

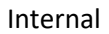

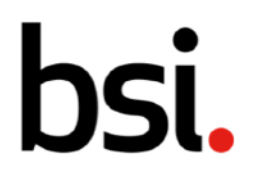

Dê um nome ao seu filtro digitando no campo (destacado [fig.50]).

Clique no  $\triangle$  botão e selecione uma opção no menu suspenso. Preencha a linha de filtro conforme apropriado.

Clicar no  $\pm$  botão adiciona uma nova linha de filtro, para que você possa detalhar ainda mais seus dados.

Clicar no **botão exclui uma linha de filtro**, para simplificar sua pesquisa.

Você pode decidir se deseja retornar registros que seguem ambos os requisitos de filtro ou seguem um ou outro alterando o campo 'e' no lado esquerdo para 'ou'.

Os colchetes permitem combinar filtros.

**Aplicar** Clique no **botão para pesquisar usando seu filtro.** Para salvar seu filtro para usar em outro momento, clique no salvar e aplicar botão. Você pode encontrar seus filtros salvos clicando em 'filtros salvos' ao lado de 'novo'. Limpar

Para limpar suas especificações de filtro, clique no **producto de filtro de la continua de la continua de la continua de la continua de la continua de la continua de la continua de la continua de la continua de la continua** 

# 4.6.2) Alterando a visualização de registro

Abaixo do filtro avançado está a visualização da lista de registros, visualização do cartão e visualização do calendário [fig.51].

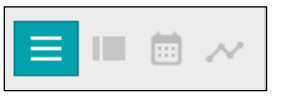

Fig. 51

Isso afeta como os registros são mostrados. O  $\blacksquare$  botão produz a visualização de lista. O  $\blacksquare$ botão produz a visualização do cartão [fig.52].

Internal

# bsi.

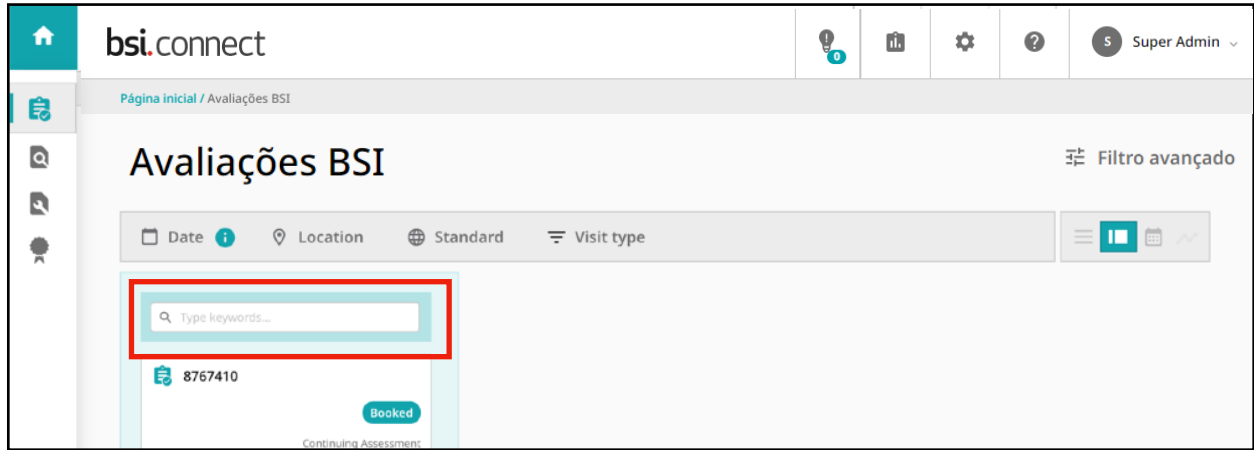

#### Fig. 52

As cartas são mostradas à esquerda. Você pode pesquisar um registro específico digitando no campo (destacado [fig.52]) e clicando na lupa.

Você pode usar os filtros comuns e o filtro avançado como no modo de exibição de lista. Você pode rolar para baixo pelos cartões à esquerda.

Se você rolar até o final da página, verá as opções de paginação [fig.53].

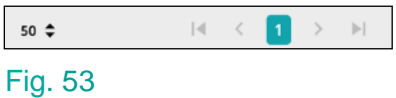

Clique no  $\spadesuit$  botão para alterar o número de registros exibidos em cada página. À direita, use as setas para navegar pelas páginas de registros.

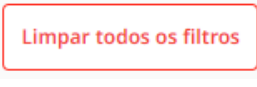

Na parte superior da página, use o botão para limpar todos os filtros aplicados. Clique em um cartão para ver mais detalhes [fig.54].

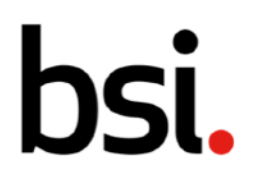

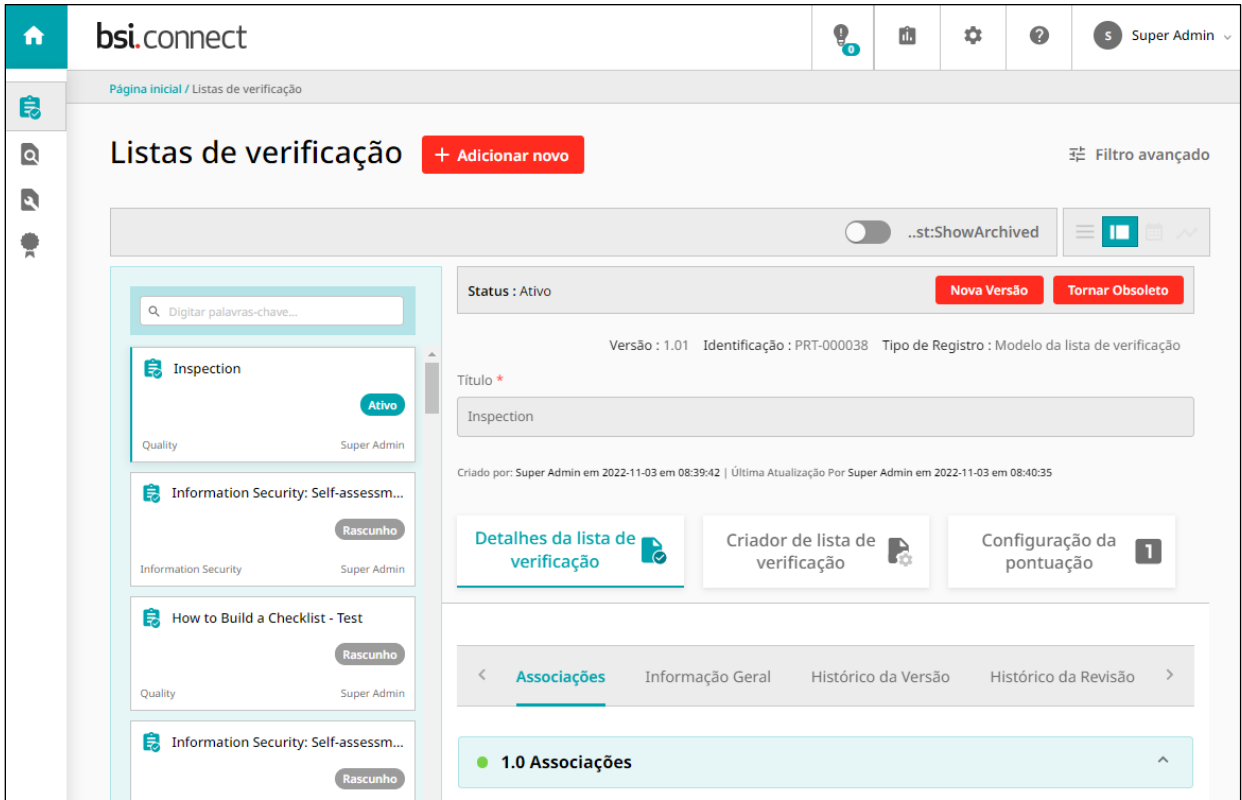

#### Fig. 54

A partir daqui, você pode editar sua lista de verificação.

Para obter mais informações sobre como criar uma nova versão de uma lista de verificação, consulte a seção 4.8 deste manual.

Ao lado do botão de visualização do cartão está o **botão de visualização do calendário.** Esta visualização está desativada na página de listas de verificação.

# 4.6.3) Configurando as Colunas

De volta ao modo de exibição de lista, há várias maneiras de organizar seus registros.

Acima dos cabeçalhos das colunas estão as opções de configuração da coluna e a função de exportação.

Q Digite aqui para pesquisar **III** Colunas  $\uparrow$  Exportar Agrupar por coluna

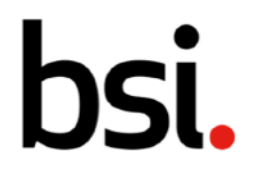

Você pode digitar no campo de pesquisa para retornar um registro específico. Clicar em 'agrupar por coluna' produzirá o menu abaixo [fig.56].

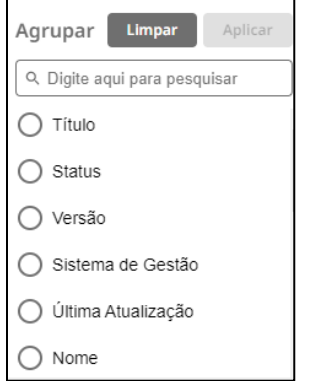

#### Fig. 56

Este menu permite agrupar registros específicos.

Você pode pesquisar uma opção específica digitando no campo 'digite aqui para pesquisar' e clicando na lupa. Alguns registros têm muitas colunas disponíveis para exibição.

Para limpar um agrupamento, clique no botão, que aparecerá ao lado do botão 'filtro avançado' quando você tiver agrupamentos aplicados.

Limpar agrupamento O próximo botão é 'colunas'. Clicar neste botão produzirá um menu de opções. Se você selecionar muitas colunas, talvez seja necessário rolar para a esquerda ou para a direita para visualizá-las. A barra de rolagem está na parte inferior da grade de registro.

# 4.6.4) Filtrando os registros usando os cabeçalhos de coluna

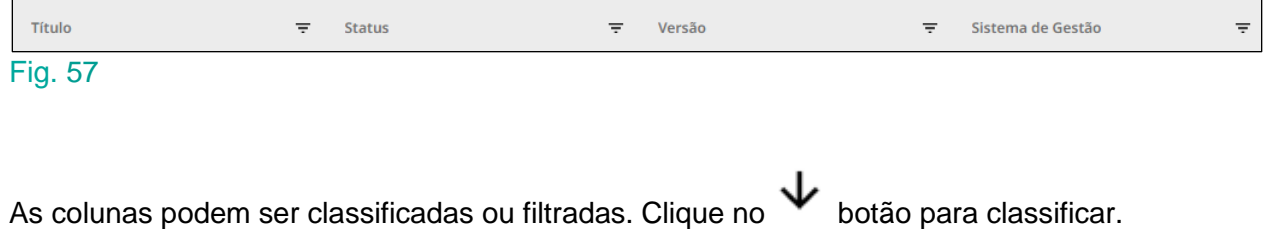

A classificação é crescente, decrescente ou desativada. A classificação é aplicada cumulativamente. Por exemplo, se você aplicar uma classificação às colunas de título e data, ela classificará na ordem em que você as aplicou.

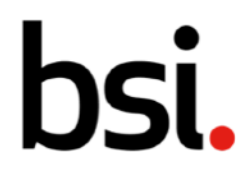

Se parecer que a classificação não está funcionando conforme o esperado, verifique se não há uma classificação aplicada a outra coluna (fora da tela ou oculta).

Se você clicar e arrastar nos limites da coluna, poderá tornar as colunas mais largas ou

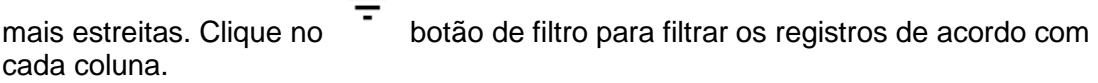

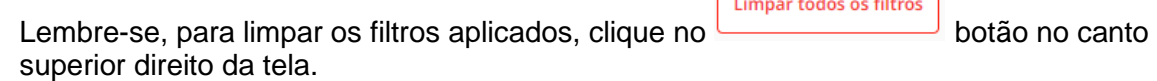

# 4.6.5) Usando as listas de registros

Na exibição de lista, abaixo dos filtros de coluna, está a lista de registros. Passe o mouse sobre um registro e clique para selecioná-lo.

Clique no  $\vert \blacksquare \vert$  botão para copiar o registro.

Se você tiver várias auditorias para criar, copiar o registro é útil para preencher previamente as associações (por exemplo, proprietário, local).

Se você rolar até o final da lista de registros, verá as opções de paginação [fig.58].

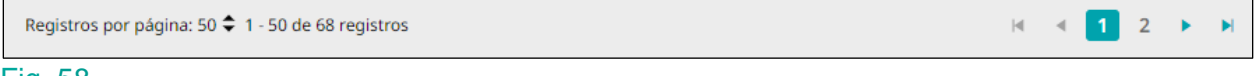

#### Fig. 58

Clique no  $\triangle$  botão para alterar o número de registros exibidos em cada página. À direita, use as setas para navegar pelas páginas de registros.

Quando você sair, seus filtros permanecerão aplicados.

# 4.7) Criando listas

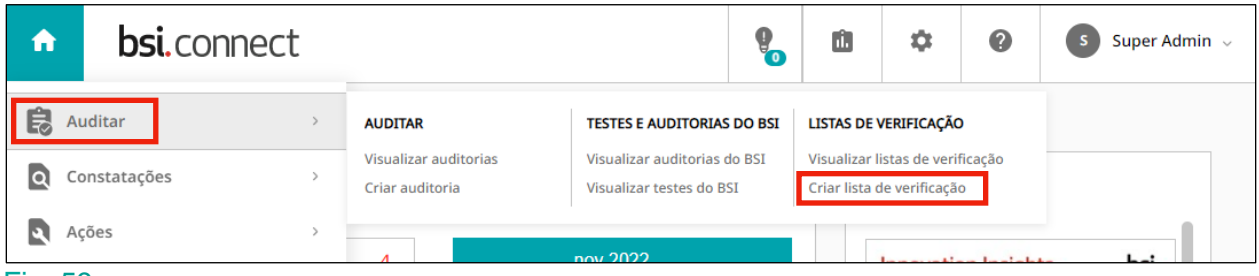

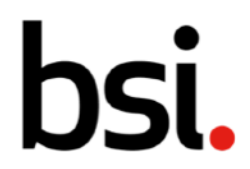

As listas de verificação são as perguntas que uma equipe de auditoria faz para avaliar a conformidade em relação a um padrão especificado.

Para criar uma lista de verificação, selecione 'auditoria' e depois 'criar listas de verificação' (destacado [fig.59]).

Você também pode criar uma lista de verificação clicando no + Adicionar novo botão na página de listas de verificação. Na página de criação do checklist, você deve preencher todos os campos com um **\***, começando pelo título. Na seção de associações, o sistema de gestão e o proprietário são obrigatórios.

Use o  $\div$  botão e os  $\overline{b}$  botões para inserir dados.

Depois de inserir dados em todos os campos com um \*, você poderá clicar **Continuar** 

B  $I \cup$  abe Select font size 19 19 19 19 19 19 Format  $\overline{\mathbf{v}}$ ۳  $A \times$ 7 ه

Fig. 60

Para a seção de informações gerais, digite no campo. Descreva a lista de verificação, opcionalmente usando as ferramentas de formatação rich-text [fig.60].

Em seguida, clique no **criar de posta**botão no canto superior direito.

Isso criará as seções 'construtor de lista de verificação' e 'configuração de pontuação', mostradas na próxima página [fig.61].

Se você permanecer na guia 'checklist details', verá abaixo de sua descrição o histórico de versões e o histórico de revisões.

O histórico de revisões mostra as edições feitas nesta versão da lista de verificação.

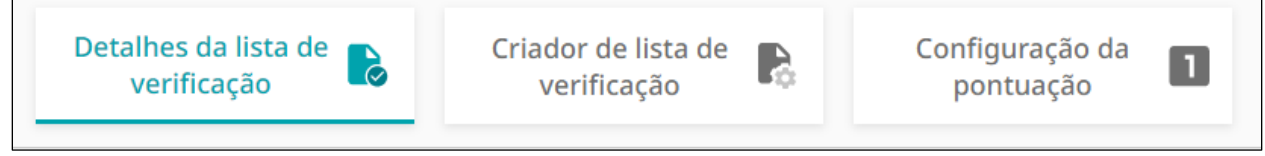

#### Fig. 61

Clique em 'construtor de lista de verificação' [fig.61].

#### **Adiciona**

Clique no **Figure 19 anti-** botão no canto superior esquerdo para adicionar um grupo de perguntas. Todos os campos com \* são obrigatórios, começando pelo campo do título.

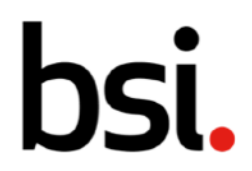

Em seguida, selecione se a 'exibição padrão' de perguntas deve ser 'aberta', o que significa que o auditor pode ver todas as perguntas sem clicar, ou 'fechado', o que significa que o auditor deve clicar na seção para visualizar as perguntas. A opção fechada é recomendada para checklists com muitas perguntas.

Abaixo, você pode adicionar orientações e notas para a seção.

Estes são mostrados ao auditor durante a conclusão da lista de verificação. Orientações e notas não podem ser alteradas uma vez que a auditoria tenha sido alocada.

Depois de preencher os campos obrigatórios, você terá a opção de adicionar perguntas.

**Adiciona** r pe ...

Selecione a seção que você deseja adicionar pergunta(s) também e clique no botão.

Suas seções e perguntas aparecerão no lado esquerdo da tela [fig.62].

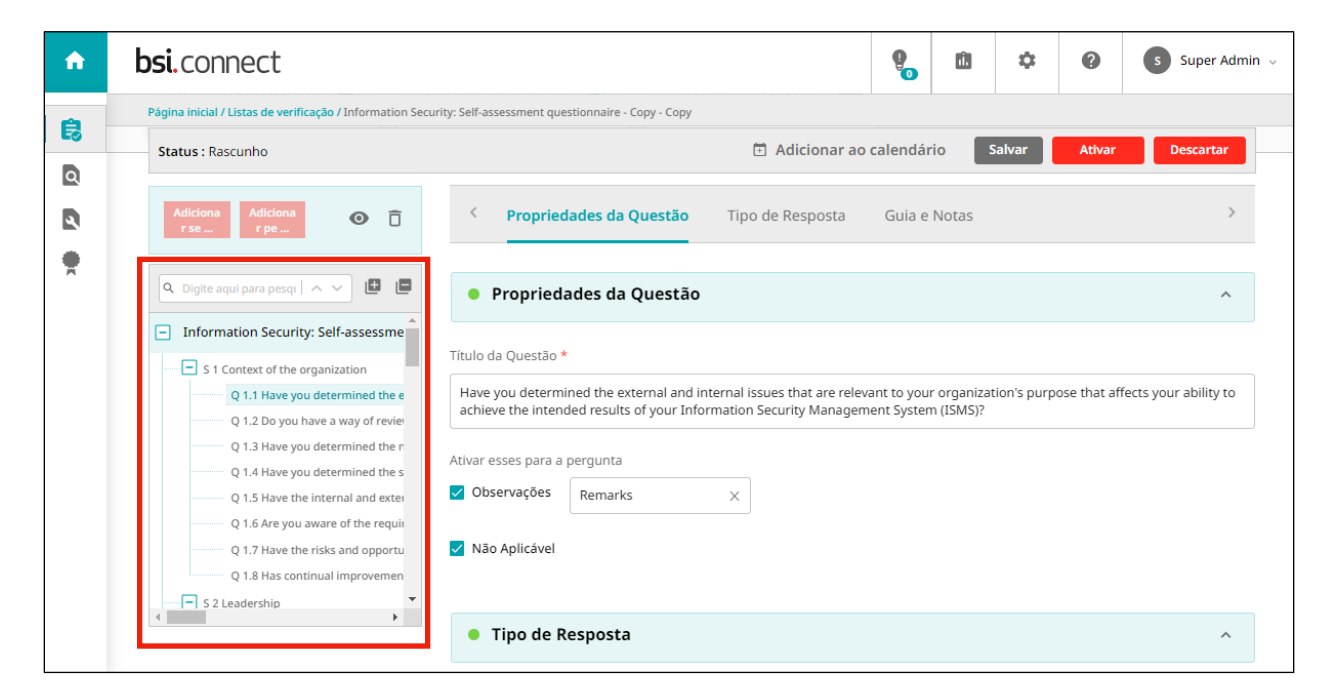

#### Fig. 62

Você pode pesquisar seções e perguntas específicas usando a lupa. Clique no **bulha** botão para mostrar todas as seções e perguntas.

Clique no  $\Box$  botão para ocultar todas as seções e perguntas.

Clique no  $\bullet$  botão para ocultar as subseções e perguntas relevantes.

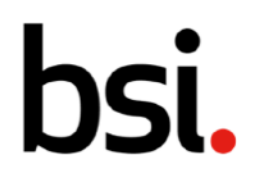

Acima da caixa destacada [fig. 62], clique no  $\bullet$  botão para ver como sua lista de verificação ficará para os Auditores designados.

Para remover uma pergunta ou seção, selecione-a na lista e clique no  $\Box$  botão.

Se você clicar e arrastar enquanto seleciona uma pergunta ou seção, pode reorganizar a ordem. Pressionar 'Salvar' corrigirá automaticamente a sequência de numeração.

Preencha o campo do título à direita [fig.62].

Opcionalmente, você pode permitir que o auditor insira comentários clicando na caixa de seleção de comentários, abaixo do título. Use o campo de texto para alterar o nome do campo de observações na lista de verificação, como 'evidência'.

Se você marcar 'não aplicável', o auditor poderá marcar a pergunta como não aplicável.

Se todas as perguntas em uma seção tiverem a caixa de seleção não aplicável, durante a auditoria, toda a seção pode ser marcada como não aplicável de uma só vez (destacada em [fig.63]).

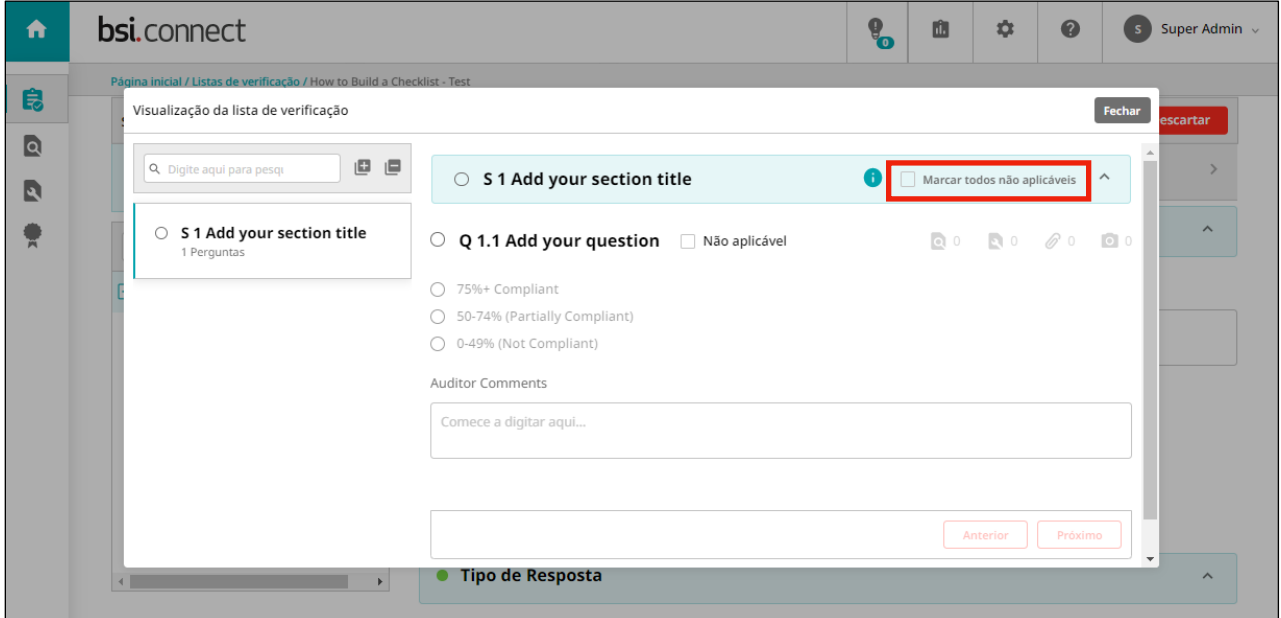

#### Fig. 63

Se você não permitir que uma pergunta seja marcada como não aplicável, você será forçado a fornecer uma resposta ao realizar a auditoria.

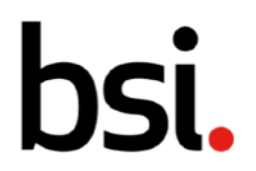

Você não pode concluir uma auditoria usando uma lista de verificação, a menos que todas as respostas obrigatórias tenham sido preenchidas ou marcadas como não aplicável, se possível.

Abaixo da caixa de seleção 'não aplicável' [fig.62] é a seção de tipo de resposta. Use a lista suspensa para escolher um estilo de resposta.

# 4.7.1) O tipo de resposta suspensa

O menu suspenso cria uma lista que você pode selecionar - o Auditor só poderá escolher uma opção.

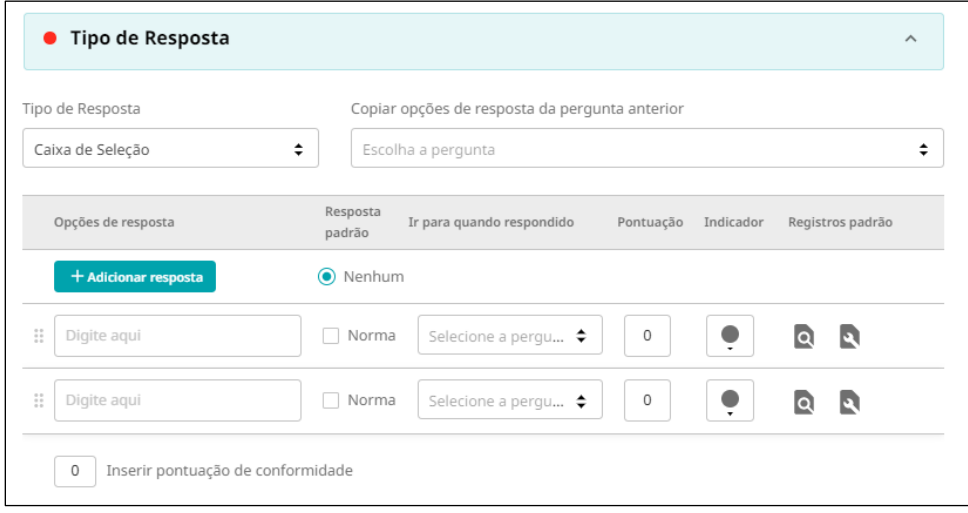

#### Fig. 63

Escreva as opções nos campos à esquerda [fig.63], em 'opções de resposta'. Para adicionar

uma nova resposta, clique no **botão**.

Quando você tiver mais de 3 opções, um  $\Box$  botão aparecerá na extrema direita, permitindo que você exclua uma opção.

Clique e arraste o  $\ddot{a}$  botão para reorganizar as opções.

Na próxima coluna, 'resposta padrão', permite definir uma opção padrão.

Se uma opção padrão for selecionada, a resposta será pré-preenchida ao realizar a auditoria.

A opção 'ir para quando respondido' permite pular para outra pergunta na auditoria, dependendo de sua resposta. Por exemplo, se você tivesse "esta seção é aplicável a esta

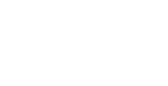

IJ

auditoria?" como sua primeira pergunta, se o Auditor selecionou 'não', então você pode especificar qual pergunta o auditor foi a seguir.

Opcionalmente, adicione uma cor de indicador e adicione uma pontuação. Para obter mais informações sobre configuração de partitura, consulte

A próxima coluna, 'registros padrão' permite que você escolha o tipo de descobertas e/ou ações que serão criadas se essa resposta for selecionada durante a auditoria.

A constatação ou ação padrão, criada no construtor do checklist, será gerada automaticamente ao realizar a auditoria, caso a resposta da pergunta com constatação padrão seja escolhida pelo auditor.

# 4.7.2) O tipo de resposta numérica

Esse tipo de resposta é útil para respostas em que a resposta é um número em um intervalo.

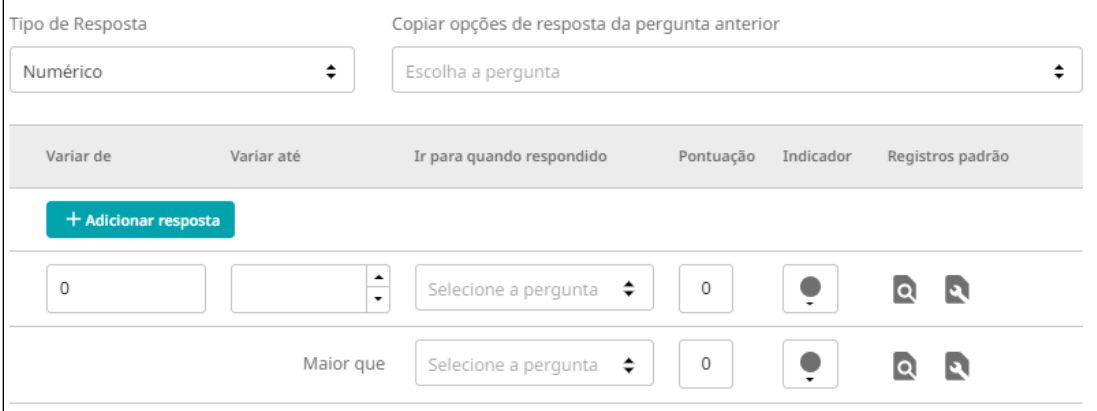

#### Fig. 64

Na coluna 'intervalo de', à esquerda [fig. 64], digite o menor número possível para a resposta. Em seguida, na coluna 'intervalo até', insira o limite superior desse intervalo. Em seguida, clique em 'adicionar resposta' para criar um novo intervalo. A coluna 'intervalo de' neste novo intervalo já será preenchida como um a mais do que o limite superior do intervalo anterior [fig.65].

# IQ

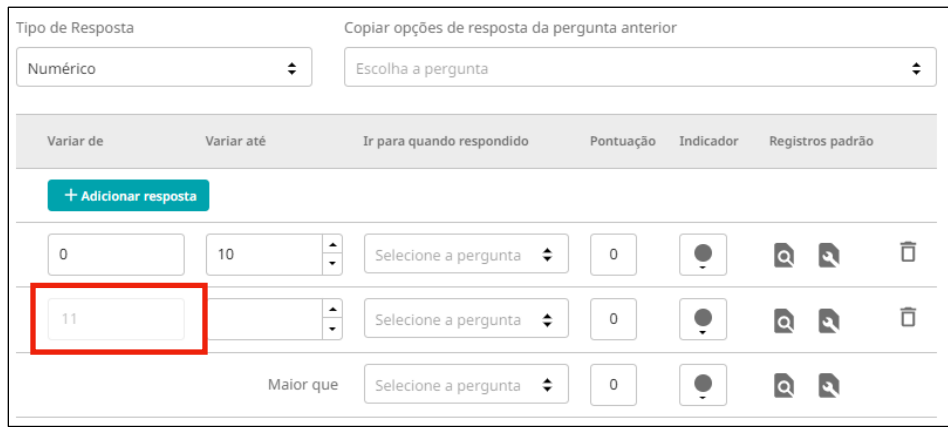

#### Fig. 65

As demais 10 do construtor de perguntas são as mesmas do tipo de resposta suspensa, na seção 4.7.1 deste manual.

# 4.7.3) O tipo de resposta do botão de opção

Esse tipo de resposta é como o tipo de resposta suspensa, exceto que todas as opções são visíveis de uma só vez.

### 4.7.4) O tipo de resposta de texto

Esse tipo de resposta fornece ao auditor um campo de texto. Você pode escolher se deve haver um limite para o comprimento de sua resposta.

# 4.7.5) O tipo de resposta da caixa de seleção

Esse tipo de resposta é como o tipo de resposta do botão de opção na apresentação de uma lista de opções, mas o auditor pode selecionar uma ou mais opções.

O recurso 'copiar opções de resposta da pergunta anterior' ajuda a simplificar o processo de criação de respostas. Clique no  $\div$  botão para usar as opções de resposta de outra pergunta que você fez anteriormente.

**Adiciona** Clique no **Fise Romando para criar mais grupos de perguntas.** 

Para adicionar mais perguntas, selecione uma seção e clique no **FPE** ... botão.

**Adiciona** 

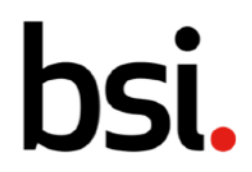

Internal

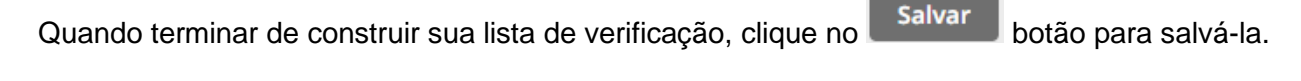

Clique no **Descartar** botão para excluir esta lista de verificação.

Clicar no **Ativar** botão moverá a lista de verificação do estado 'Rascunho' para Ativo'. Uma vez ativa, a lista de verificação pode ser adicionada a novas auditorias e agendas de auditoria.

Para obter mais informações sobre os status da lista de verificação, consulte a seção 4.9. neste manual.

Se você precisar alterar ou editar a lista de verificação usada em uma auditoria, poderá criar uma nova versão da lista de verificação e atualizar as perguntas conforme necessário.

Uma vez ativado, quaisquer auditorias recém-agendadas usarão a nova versão da lista de verificação.

Quaisquer auditorias agendadas ou em andamento existentes continuarão a usar a versão disponível quando foram criadas.

# 4.8) Criando uma nova versão de uma lista de verificação

Clique no **Nova Versão** botão e escolha entre as versões principal e secundária.

Se a versão atual for a versão 1.0, uma nova versão principal será 2.0, e uma nova versão secundária será 1.01.

Quando uma nova versão de uma lista de verificação é ativada, a versão anterior é automaticamente retirada. Quaisquer auditorias em andamento continuarão a usar a versão da lista de verificação que estava disponível quando foi realizada originalmente. A nova versão da lista de verificação será usada por todas as auditorias em estado agendado.

Em seguida, rotule a nova versão. Você será levado ao construtor da lista de verificação.

# 4.9) Status da lista de verificação

Ao criar uma nova lista de verificação, se você clicar no **salvar** botão, a lista de verificação será salva como rascunho.

**Ativar** 

Quando sua lista de verificação estiver concluída e você clicar no botão, a lista de verificação passará para o status 'ativo'.

Uma vez ativa, a lista de verificação pode ser adicionada a novas auditorias.

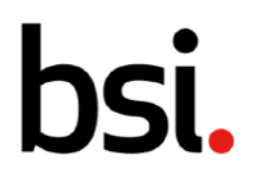

Uma lista de verificação é retirada quando uma nova versão é criada, embora seja possível retirar uma lista de verificação sem criar uma nova versão.

Se você retirar uma lista de verificação, ela não será mais usada por futuras auditorias agendadas.

Depois que uma lista de verificação for retirada, você poderá fazer a transição para 'arquivada' clicando no **Arquivar** botão.

Os registros retirados ficam visíveis nas grades de registro, os registros arquivados ficam ocultos por padrão. Cada mudança de status é irreversível para listas de verificação.

O fluxo de trabalho de status para listas de verificação é mostrado abaixo [fig.66].

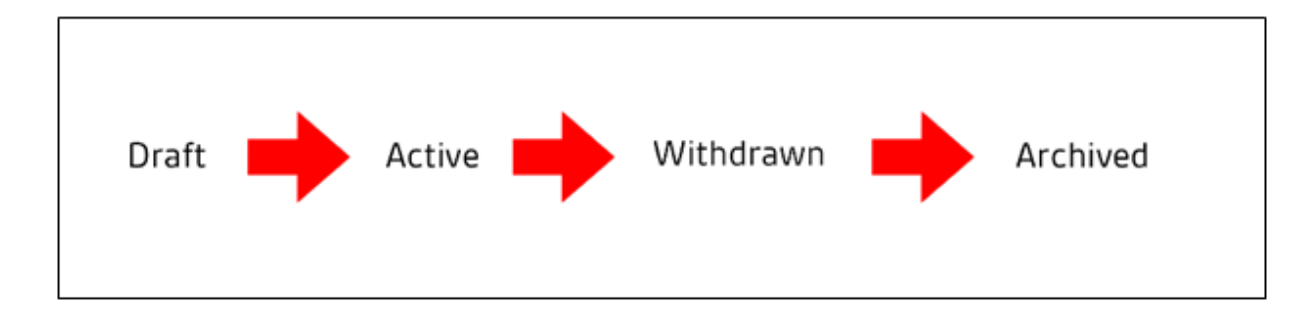

#### Fig. 66

# 4.10) Status de auditoria

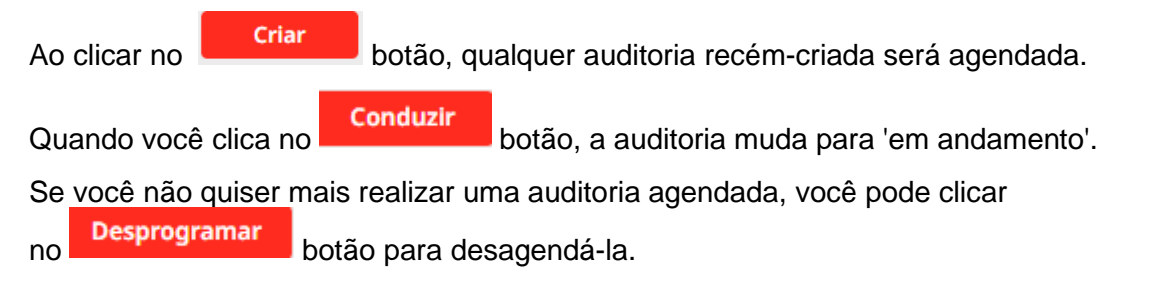

Isso não interrompe a recorrência programada. Para mais informações, consulte a seção 4.3.1. neste manual.

Quando a auditoria estiver em andamento e você tiver concluído todas as perguntas, clique no

botão para fazer a transição da auditoria para 'concluída'.

**Concluir** 

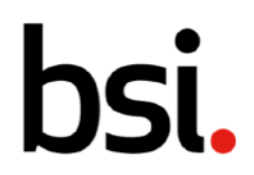

Depois que uma lista de verificação estiver concluída, você poderá fazer a transição para 'arquivada' clicando no **Arquivar** botão.

Cada mudança de status é irreversível para auditorias.

O fluxo de trabalho de status para auditorias é mostrado na próxima página [fig.67].

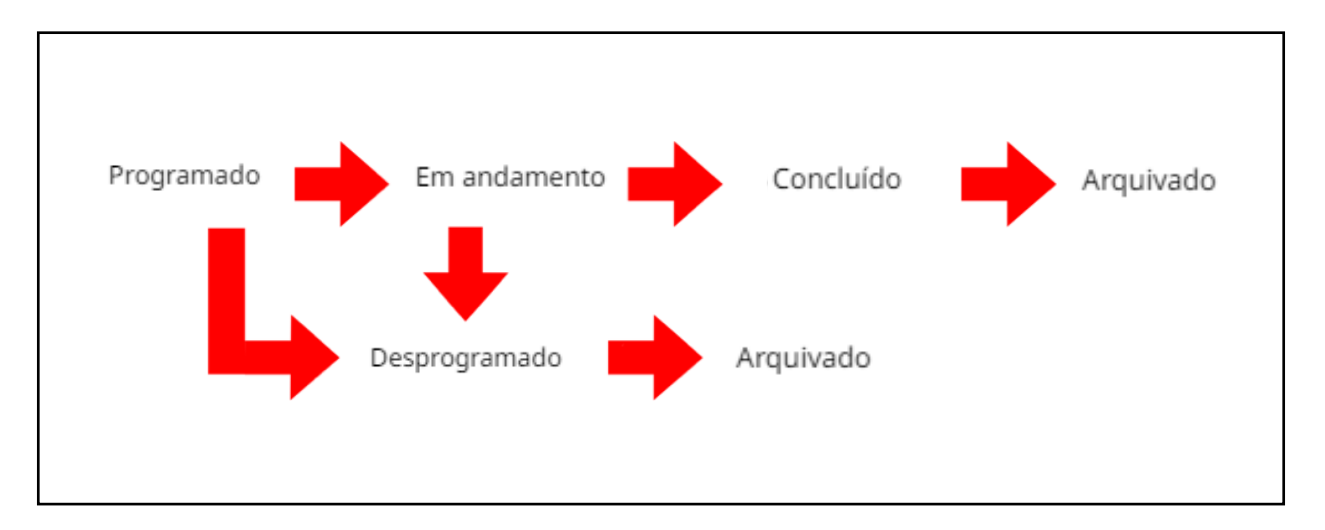